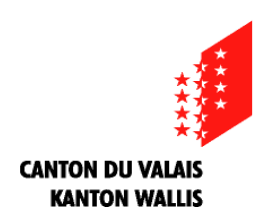

# **Inscriptions en Maturité spécialisée santé**

Procédure d'inscription sur internet

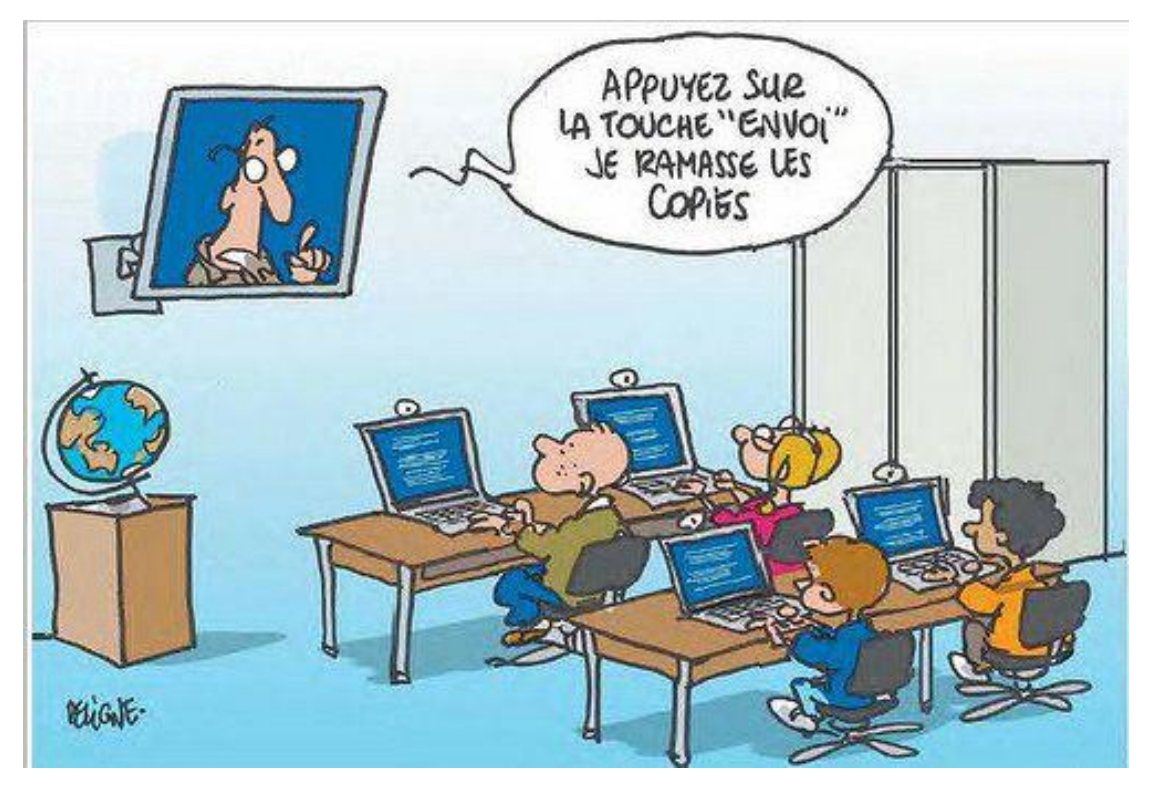

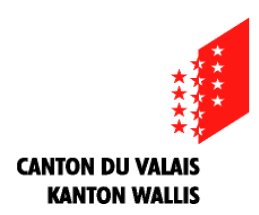

# **Inscription administrative en Maturité spécialisée santé pour la HES-SO**

La démarche d'inscription sur internet vous est expliquée dans ce document.

Une fois l'inscription faite en ligne, vous devrez joindre les documents suivants :

- Une photo pour votre carte d'étudiant-e en format JPEG.
- Les scans en PDF:
	- ➢ de votre Carte d'identité (recto-verso) ou de votre passeport (recto)
	- ➢ De votre Carte AVS ou d'assurance maladie (recto)
- Pour les détenteurs de permis de séjour (B,C,…)
	- ➢ Copie du permis selon les modèles figurant sur la page suivante

Ces documents devront être enregistrés sur votre ordinateur.

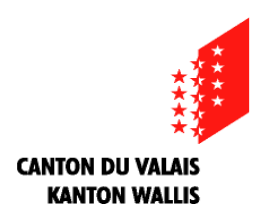

#### **Modèles de scans de permis de séjour**

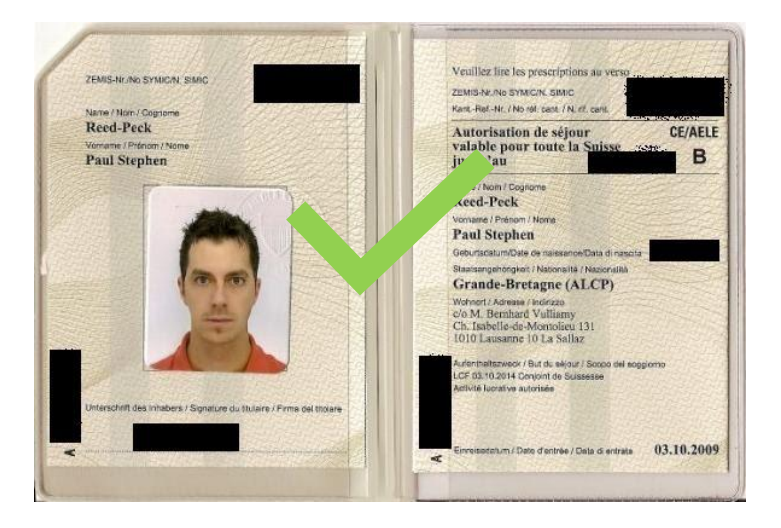

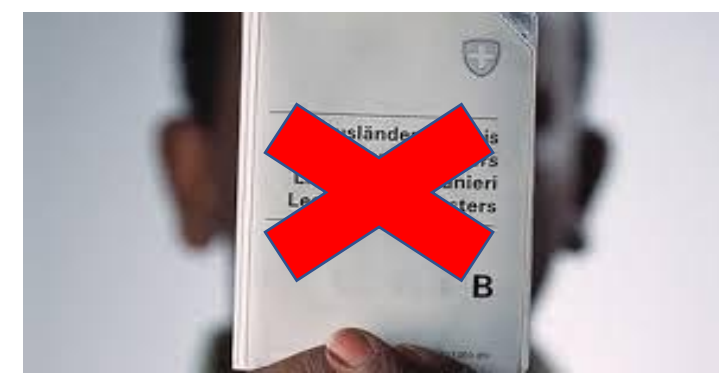

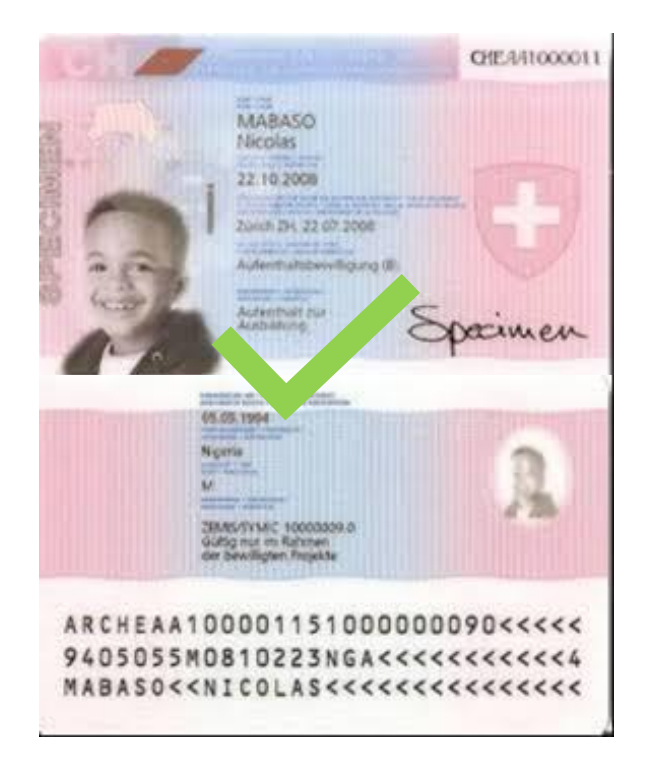

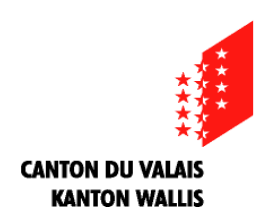

**Pour commencer:**

1. Ouvrez internet avec Firefox

2. Cliquez sur le lien que votre ECG vous a fourni pour ouvrir votre inscription en ligne.

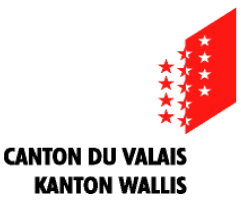

# **Ensuite:**

# 4. Le lien ouvre une page d'inscription en ligne:

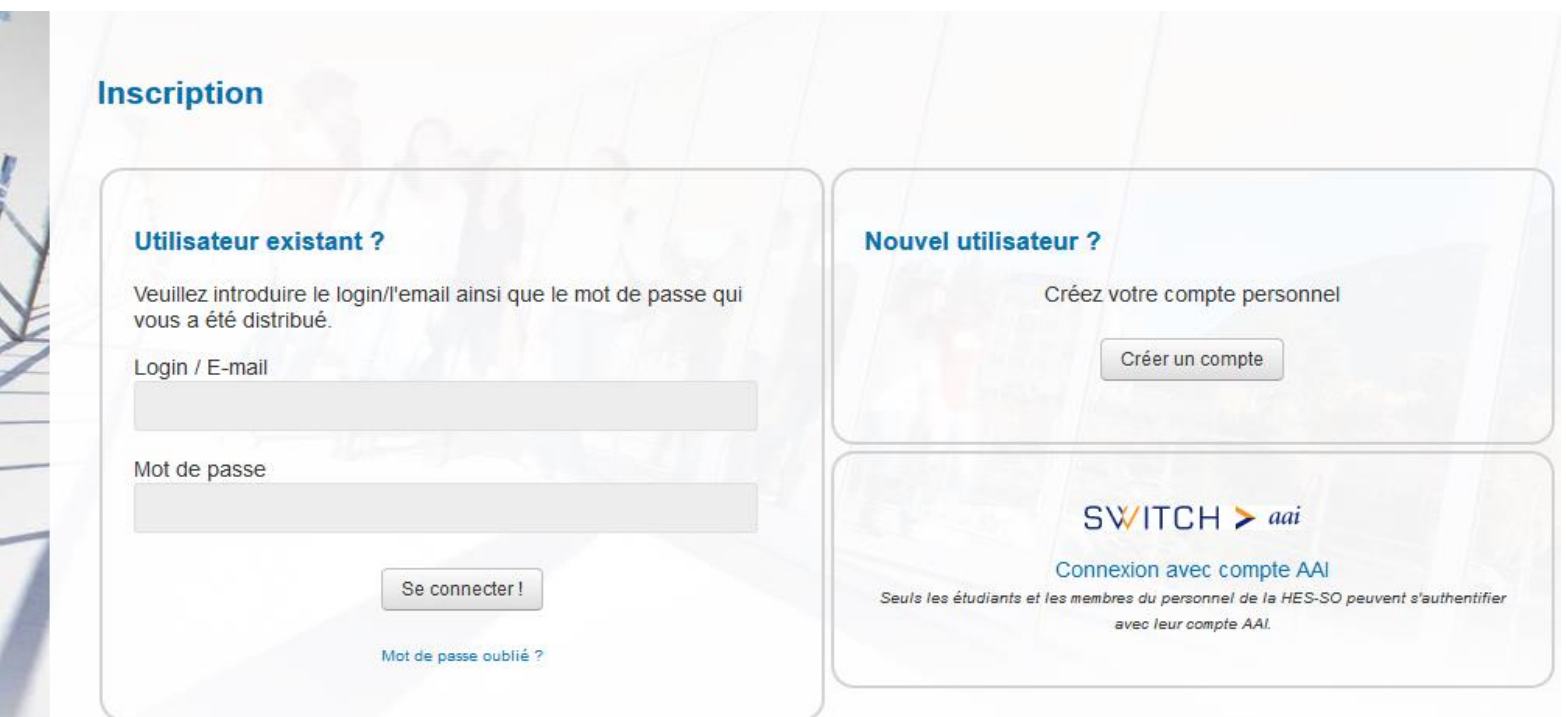

Bienvenue dans le formulaire d'inscription en ligne à la formation Maturité spécialisée santé de la HES-SO Valais-Wallis. Toutes les informations que vous saisissez dans ce site Web seront traitées confidentiellement. Aucune mesure spéciale de sécurité n'est présente sur ce site web. En transmettant vos informations, vous acceptez le fait que la HES-SO Valais-Wallis ne puisse pas être tenue responsable d'éventuels abus sur ces données.

Vous pouvez remplir votre inscription pendant une seule session ou vous connecter à nouveau pour la finaliser.

S'il s'agit de votre premier accès à ce site, créez un nouveau compte. Les étudiants ou le personnel de la HES-SO peuvent s'authentifier avec leur acompte AAI.

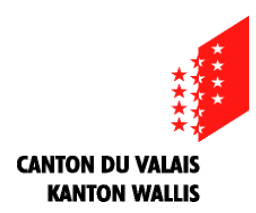

#### **5. Cliquez tout d'abord sur «Créer un compte»**

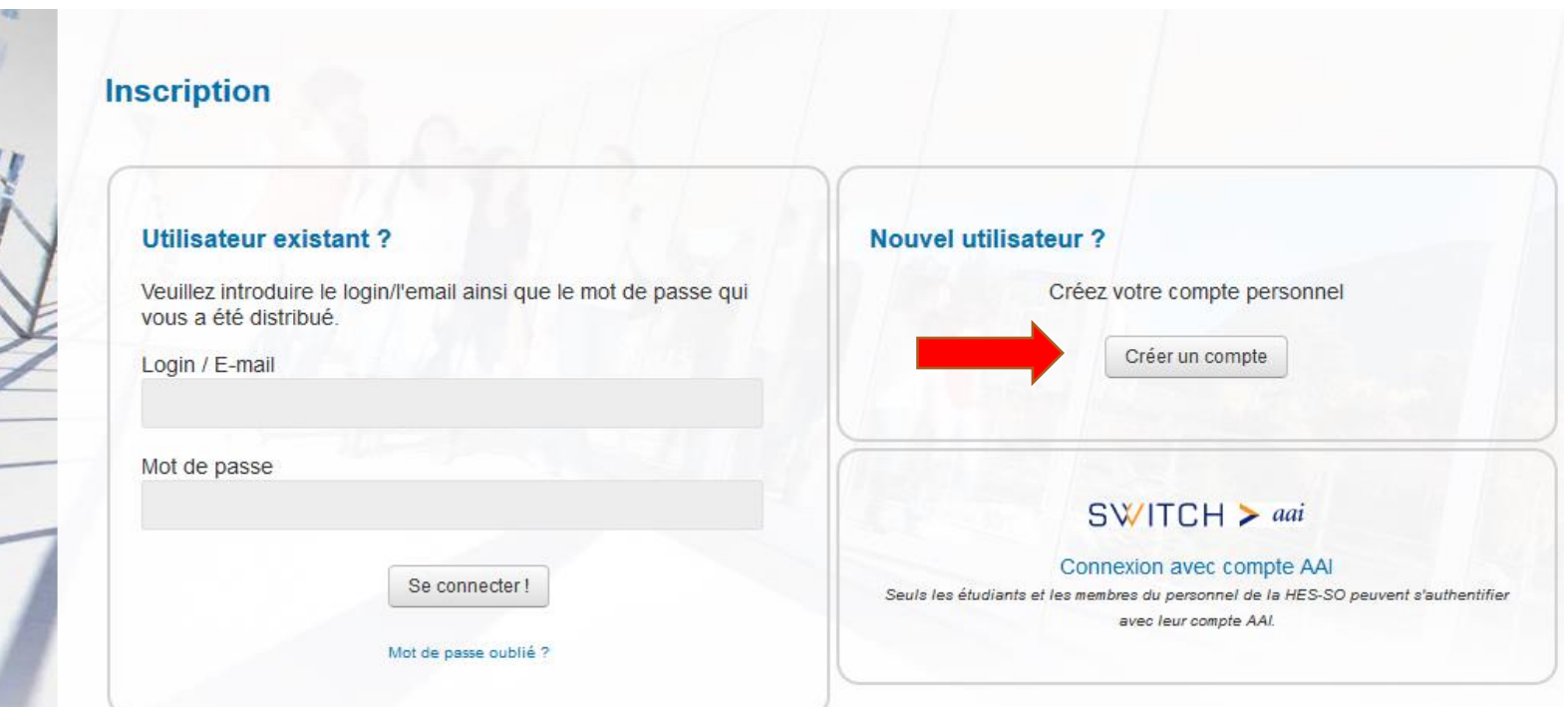

Bienvenue dans le formulaire d'inscription en ligne à la formation Maturité spécialisée santé de la HES-SO Valais-Wallis. Toutes les informations que vous saisissez dans ce site Web seront traitées confidentiellement. Aucune mesure spéciale de sécurité n'est présente sur ce site web. En transmettant vos informations, vous acceptez le fait que la HES-SO Valais-Wallis ne puisse pas être tenue responsable d'éventuels abus sur ces données.

Vous pouvez remplir votre inscription pendant une seule session ou vous connecter à nouveau pour la finaliser.

S'il s'agit de votre premier accès à ce site, créez un nouveau compte. Les étudiants ou le personnel de la HES-SO peuvent s'authentifier avec leur acompte AAI.

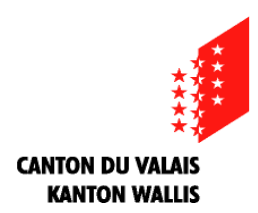

#### **6. Remplissez ensuite les rubriques:**

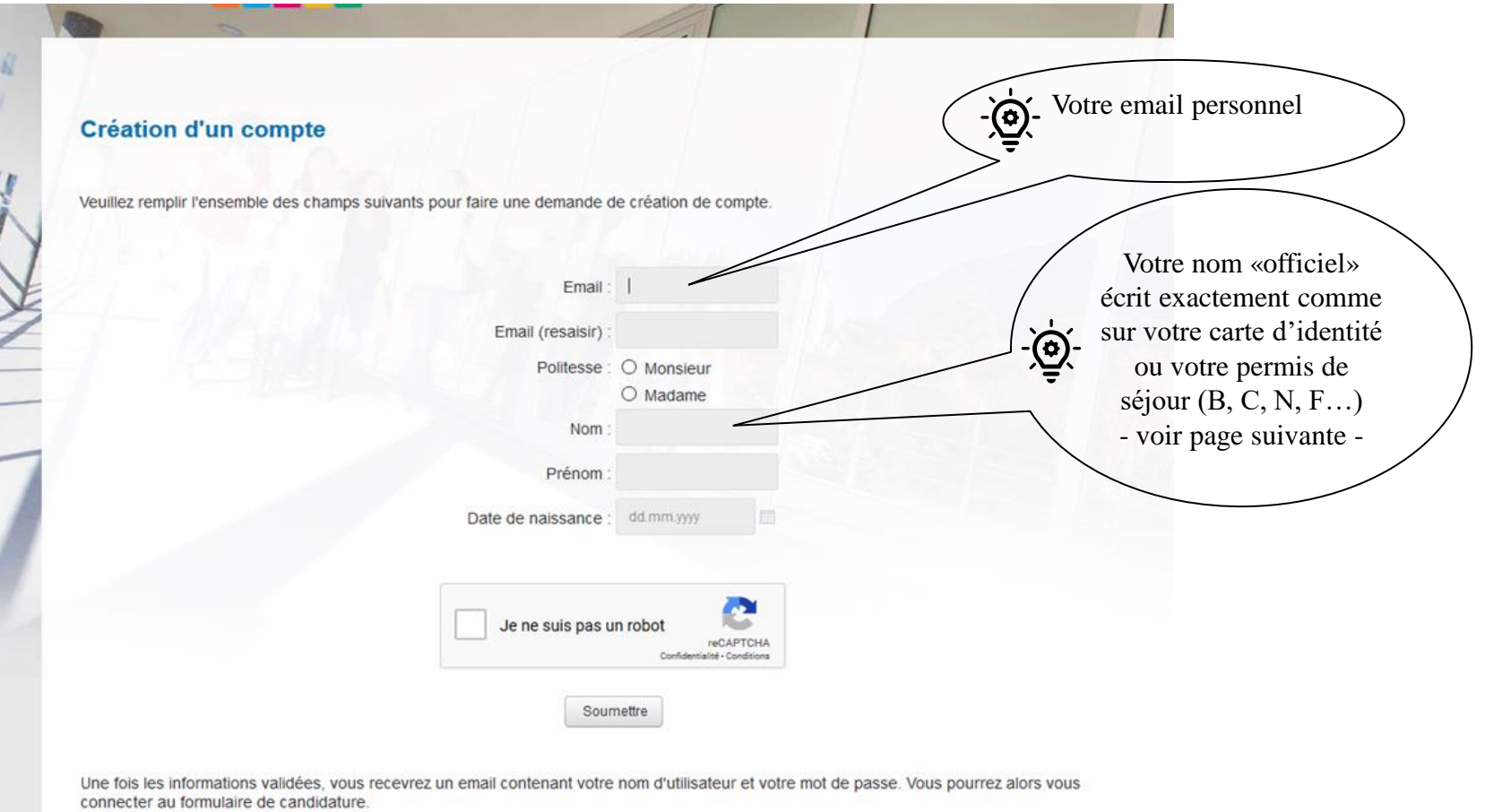

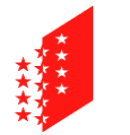

#### **CANTON DU VALAIS KANTON WALLIS**

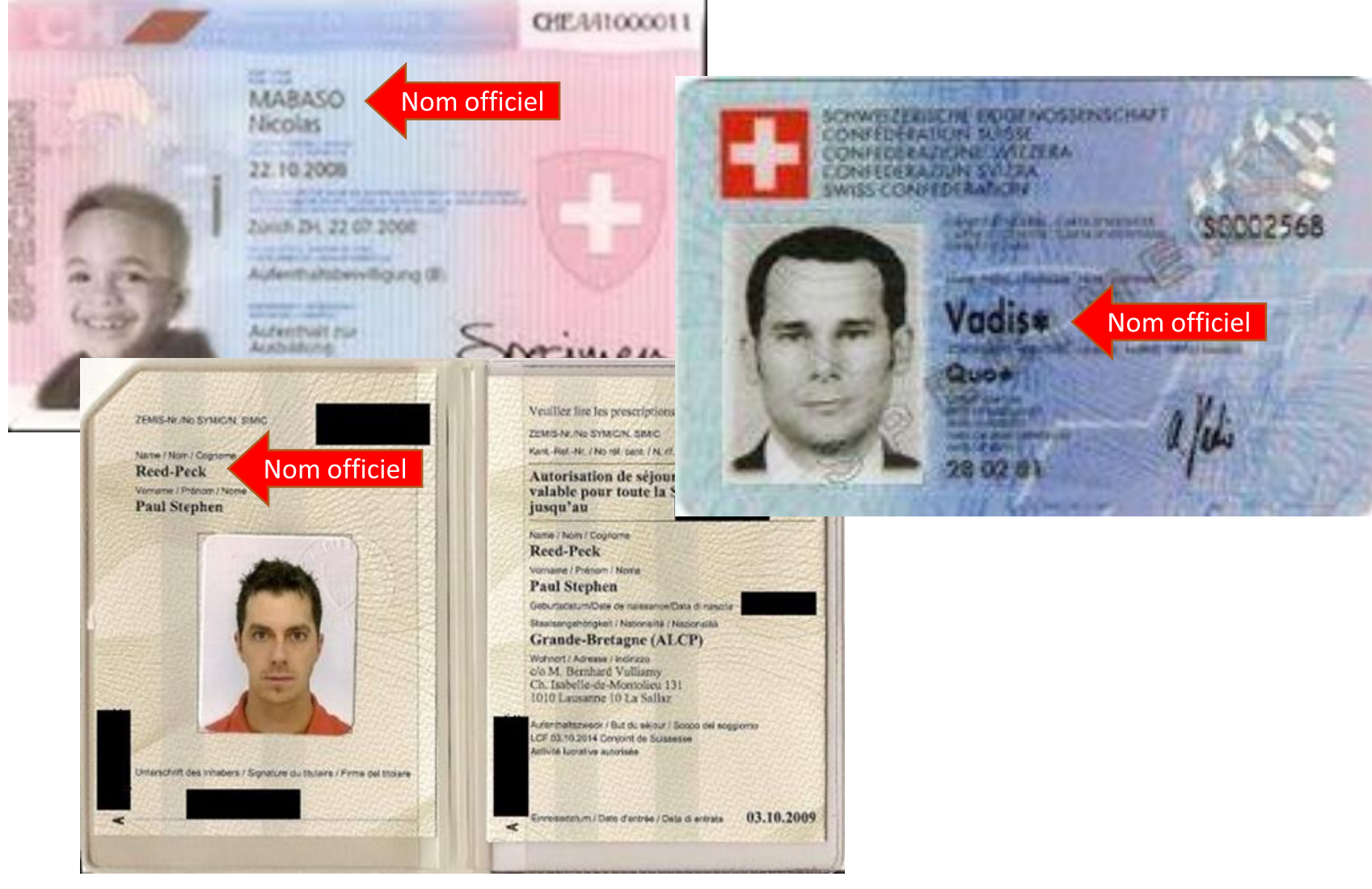

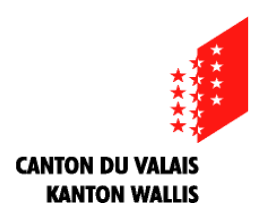

#### **Complétez ensuite les rubriques suivantes:**

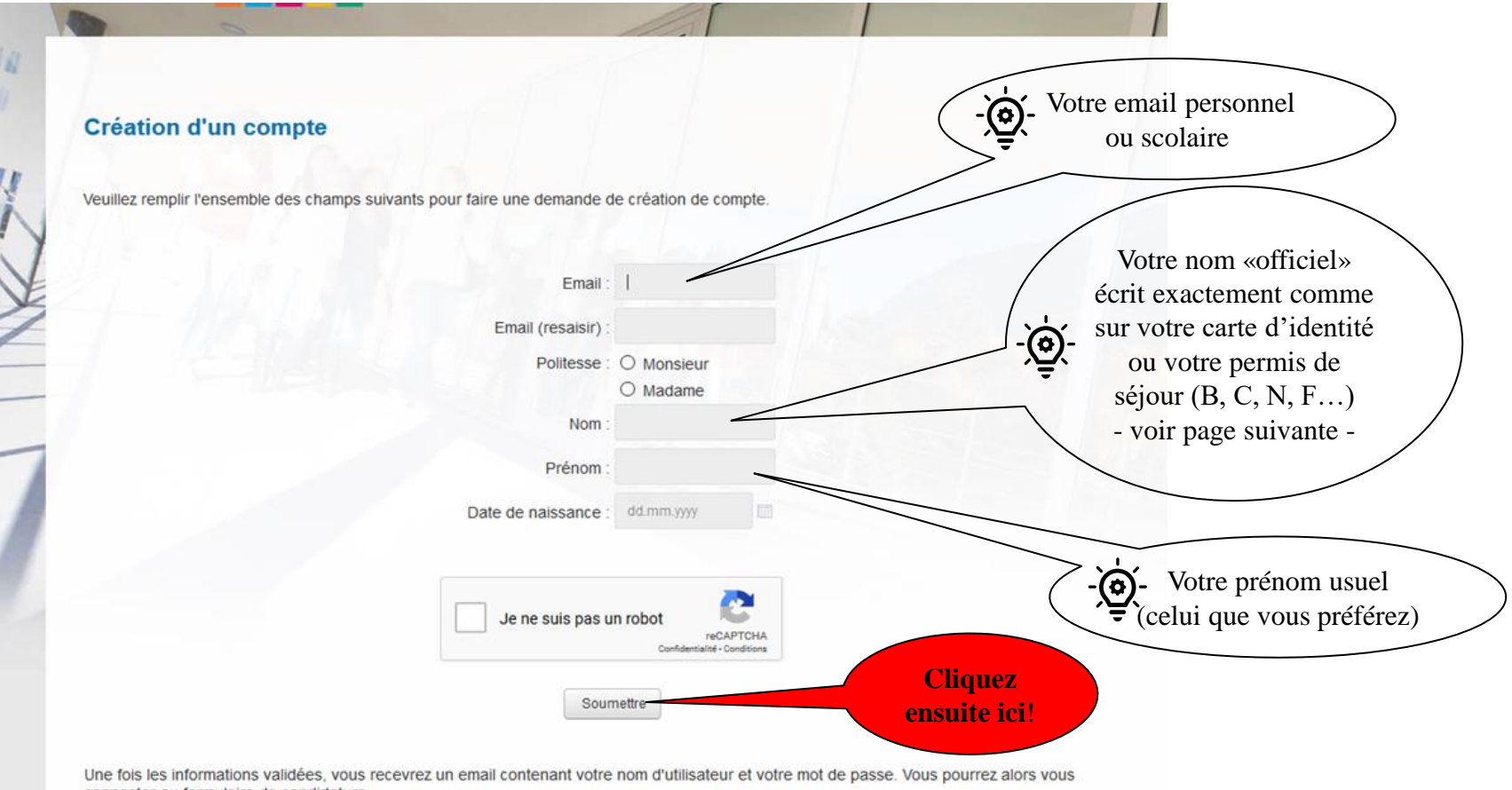

connecter au formulaire de candidature

@ 2014 HES-SO Valais-Wallis

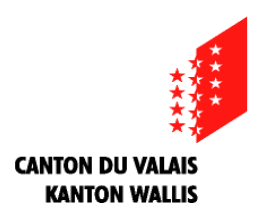

#### **7. Votre demande est enregistrée:**

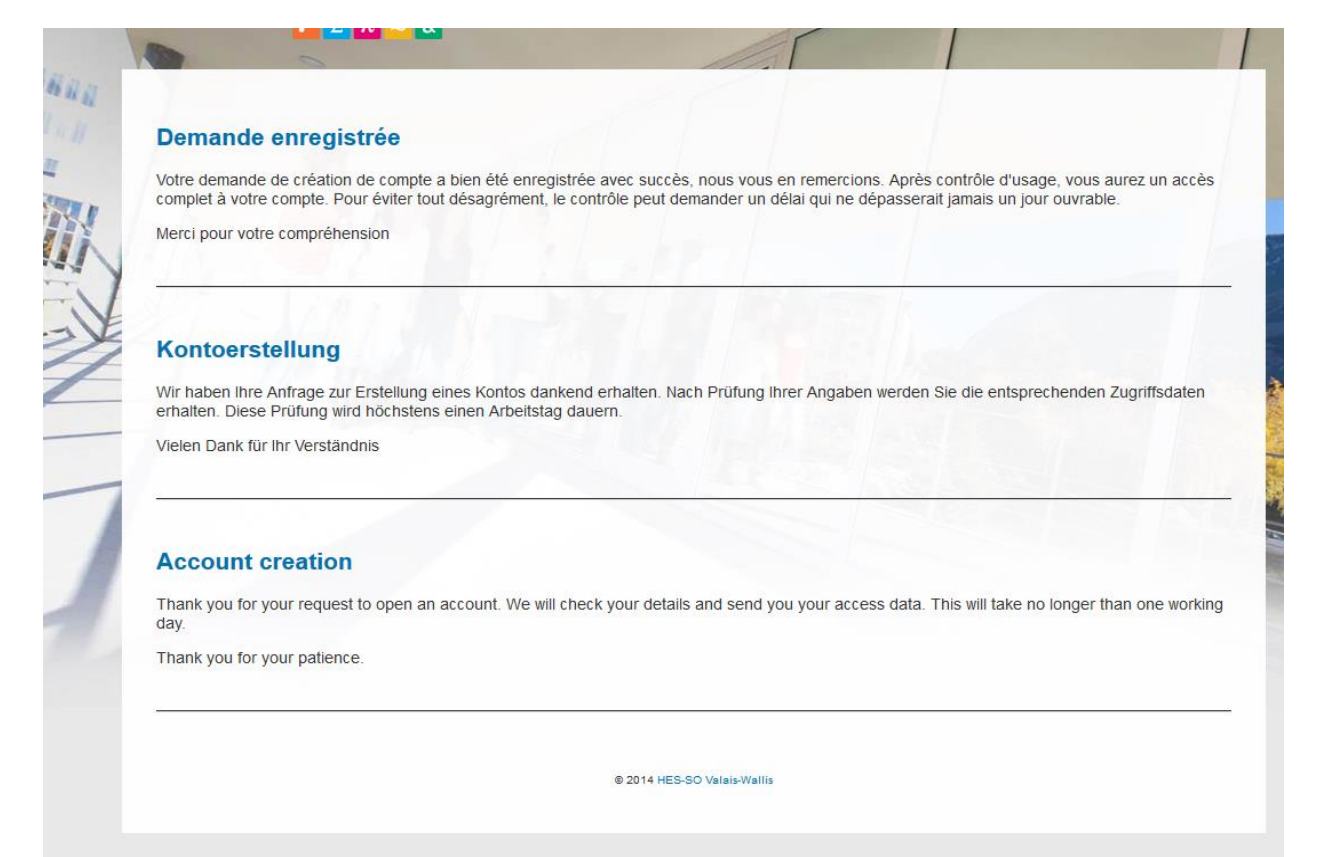

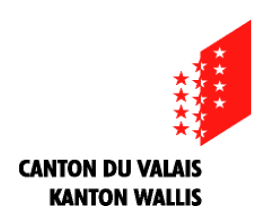

#### **8. Vous allez ensuite recevoir un mail à l'adresse que vous avez indiquée plus haut**

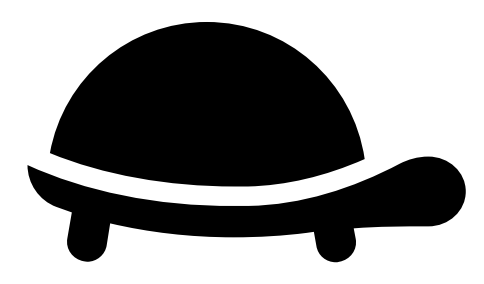

**Attention!** 

**Hors des heures de bureau, le message peut mettre un certain temps à vous parvenir car votre candidature doit être approuvée par notre service informatique!**

**Vérifiez de temps en temps votre boîte mail (aussi dans les courriers indésirables!**

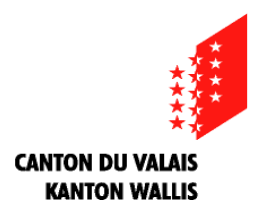

## **9. Dans votre boîte mail, un message de ce type va vous parvenir:**

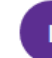

info@hevs.ch Ven 07.02.2020 10:34 wes100396@outlook.com ≫

 $6 \& 7 \& 1$ 

Bonjour,

Voici l'identification qui vous permettra de vous inscrire en ligne:

Nom d'utilisateur: wes100396@outlook.com Mot de passe: iX3KDAUv

Vous pouvez maintenant vous inscrire en ligne directement en cliquant sur ce lien : Maturité spécialisée 2020

Veuillez noter que le message ci-dessus a été envoyé depuis un compte de messagerie automatique. Veuillez ne pas répondre directement à ce message.

Guten Tag,

Untenstehend die Identifikation für Ihre Online-Einschreibung:

Login: wes100396@outlook.com Passwort: iX3KDAUv

Sie können sich jetzt online einschreiben mit diesem Link : Maturité spécialisée 2020

Diese Nachricht wurde von einer automatischen Mailbox gesandt. Bitte nicht antworten.

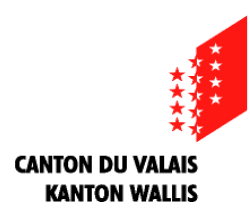

## **10: Notez bien les indications suivantes (flèches rouges)**

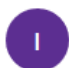

info@hevs.ch Ven 07.02.2020 10:34 wes100396@outlook.com  $\otimes$ 

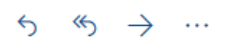

Bonjour,

Voici l'identification qui vous permettra de vous inscrire en ligne:

Nom d'utilisateur: wes100396@outlook.com Mot de passe: iX3KDAUv

Vous pouvez maintenant vous inscrire en ligne directement en cliquant sur ce lien : Maturité spécialisée 2020

Veuillez noter que le message ci-dessus a été envoyé depuis un compte de messagerie automatique. Veuillez ne pas répondre directement à ce message.

Guten Tag,

Untenstehend die Identifikation für Ihre Online-Einschreibung:

Login: wes100396@outlook.com Passwort: iX3KDAUv

Sie können sich jetzt online einschreiben mit diesem Link : Maturité spécialisée 2020

Diese Nachricht wurde von einer automatischen Mailbox gesandt. Bitte nicht antworten.

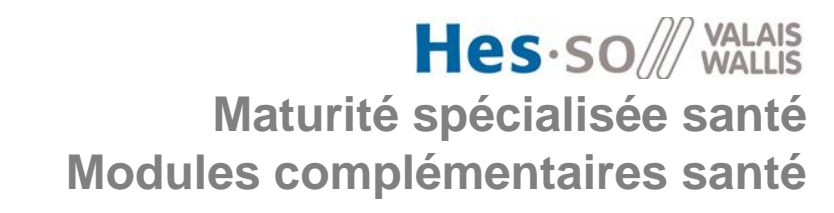

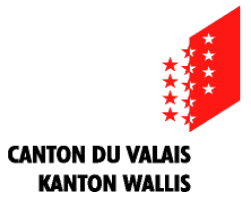

# **11: Cliquez ensuite sur le lien indiqué (flèche rouge)**

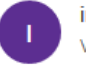

info@hevs.ch Ven 07.02.2020 10:34 wes100396@outlook.com  $\otimes$ 

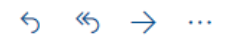

Bonjour,

Voici l'identification qui vous permettra de vous inscrire en ligne:

Nom d'utilisateur: wes100396@outlook.com Mot de passe: iX3KDAUv

Vous pouvez maintenant vous inscrire en ligne directement en cliquant sur ce lien : Maturité spécialisée 2020

Veuillez noter que le message ci-dessus a été envoyé depuis un compte de messagerie automatique. Veuillez ne pas répondre directement à ce message.

Guten Tag,

Untenstehend die Identifikation für Ihre Online-Einschreibung:

Login: wes100396@outlook.com Passwort: iX3KDAUv

Sie können sich jetzt online einschreiben mit diesem Link : Maturité spécialisée 2020

Diese Nachricht wurde von einer automatischen Mailbox gesandt. Bitte nicht antworten.

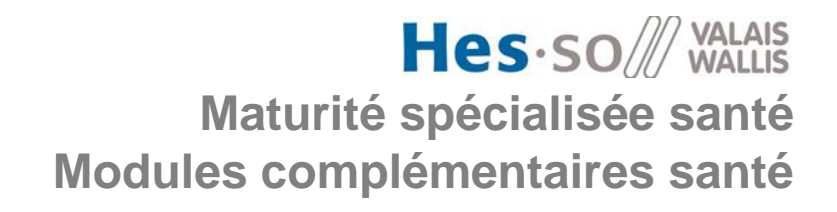

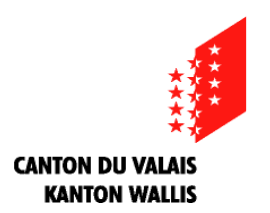

#### **12: Vous arriverez sur une page de bienvenue. Cliquez sur «suite»**

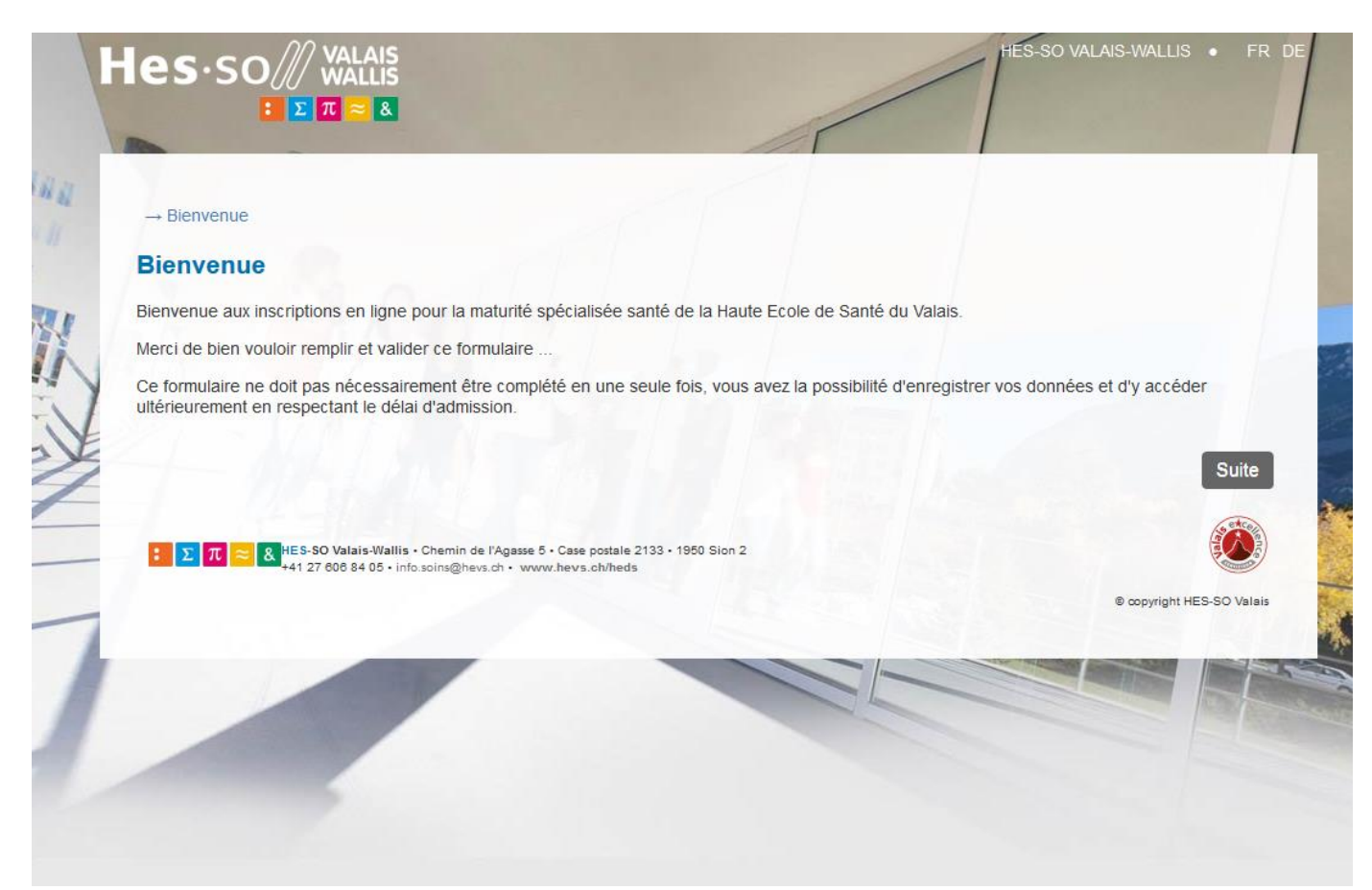

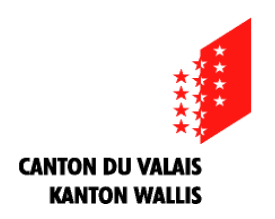

#### **13: Sur cette page mettez le login et le mot de passe reçus par mail, puis cliquez sur «se connecter»**

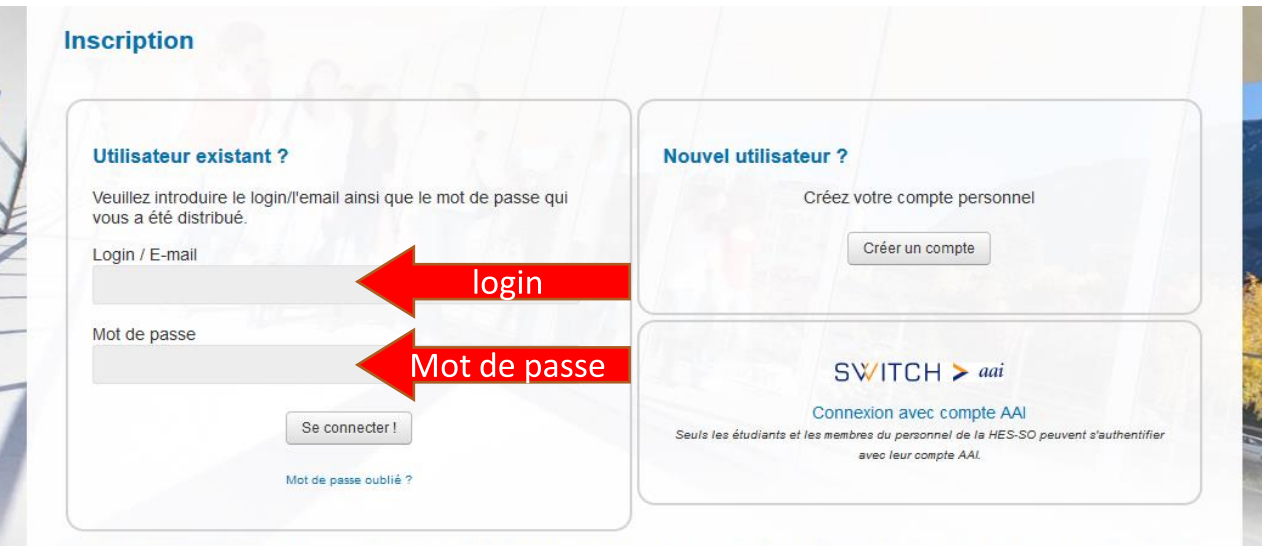

Bienvenue dans le formulaire d'inscription en ligne à la formation Maturité spécialisée santé de la HES-SO Valais-Wallis. Toutes les informations que vous saisissez dans ce site Web seront traitées confidentiellement. Aucune mesure spéciale de sécurité n'est présente sur ce site web. En transmettant vos informations, vous acceptez le fait que la HES-SO Valais-Wallis ne puisse pas être tenue responsable d'éventuels abus sur ces données.

Vous pouvez remplir votre inscription pendant une seule session ou vous connecter à nouveau pour la finaliser.

S'il s'agit de votre premier accès à ce site, créez un nouveau compte. Les étudiants ou le personnel de la HES-SO peuvent s'authentifier avec leur acompte AAI.

8. HES-SO Valais-Wallis · Chemin de l'Agasse 5 · Case postale 2133 · 1950 Sion 2<br>+41 27 606 84 05 · info.soins@hevs.ch · www.hevs.ch/heds

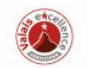

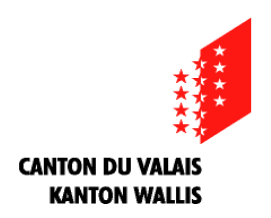

#### **14: Sur cette page, veuillez sélectionner la ou les formations que vous aimeriez effectuer en bachelor par ordre d'importance.**

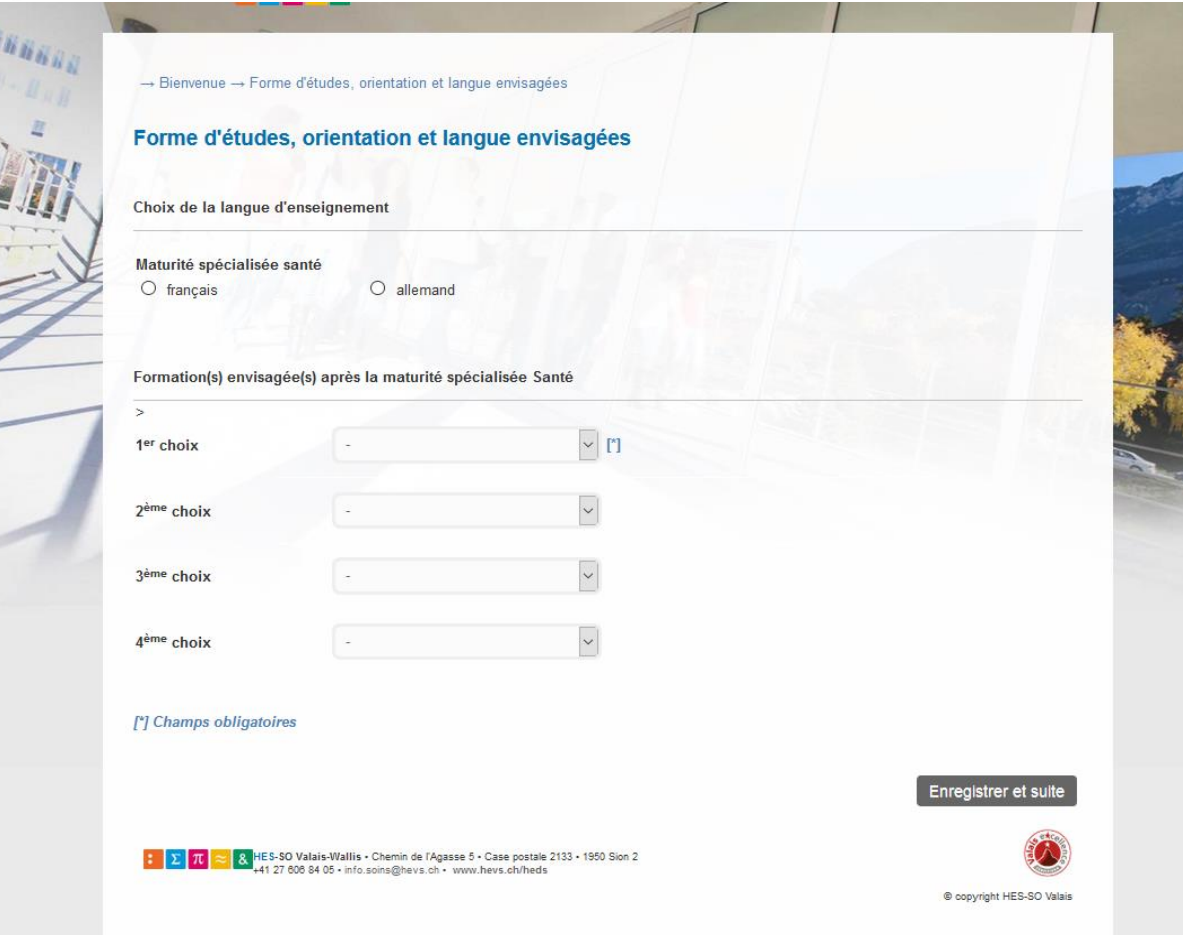

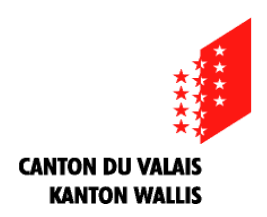

#### **15: Il existe différentes écoles pour certaines formations donc veuillez choisir l'école dans laquelle vous aimeriez étudier**

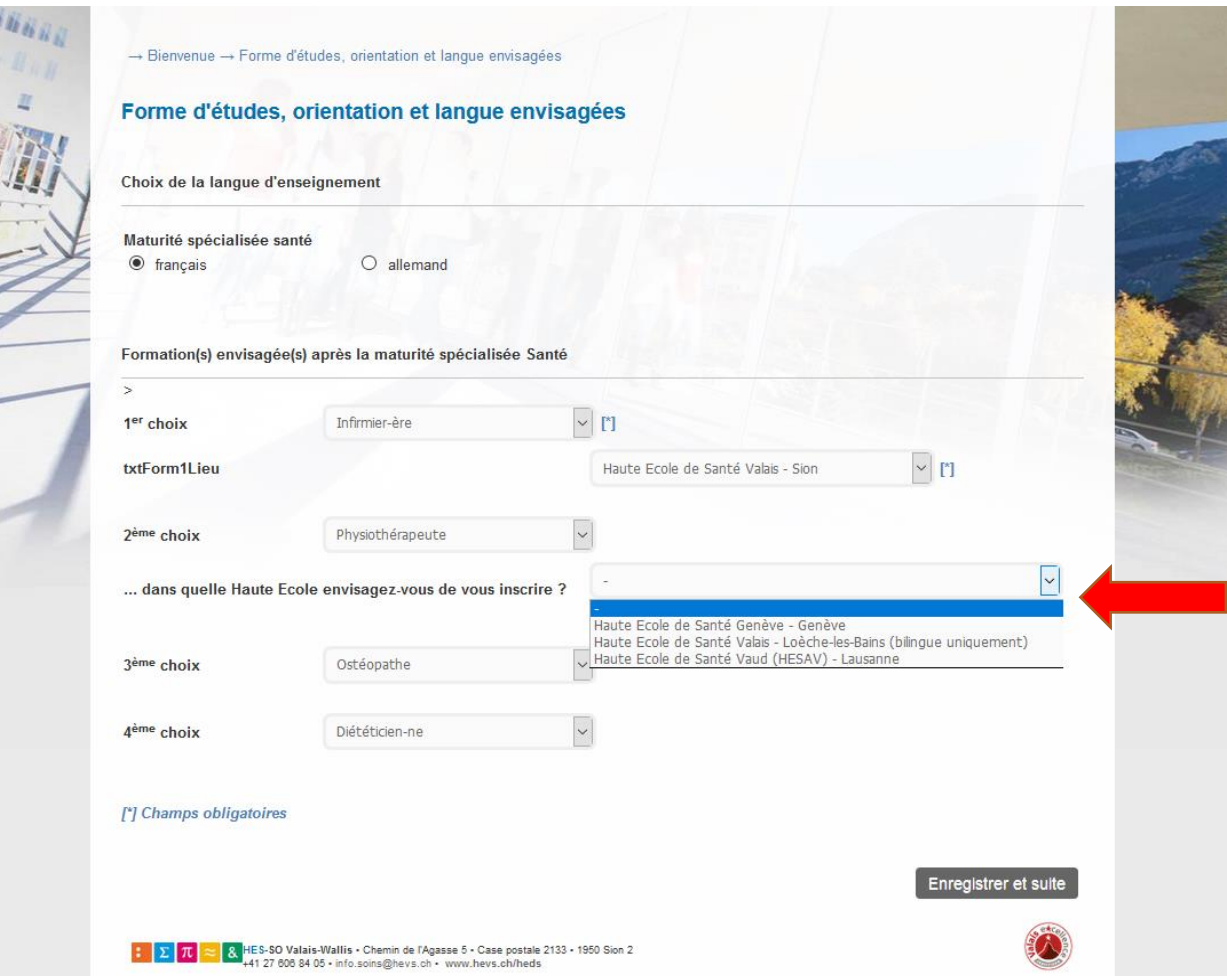

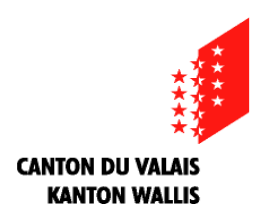

**16: Page suivante: indiquez votre nom «officiel» écrit exactement comme sur votre carte d'identité ou votre permis de séjour ainsi que le numéro AVS comme sur votre carte AVS ou sur votre carte d'assurance maladie** 

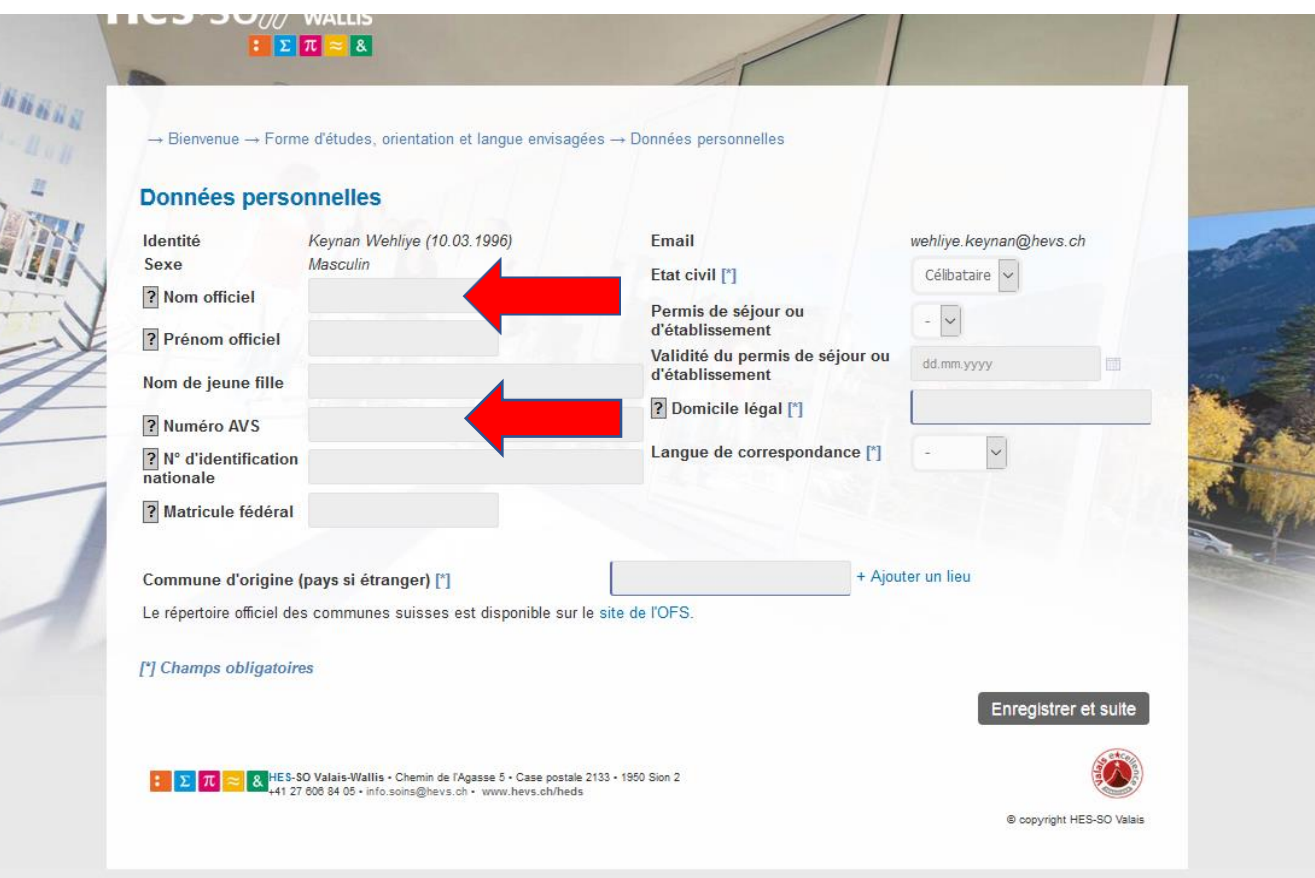

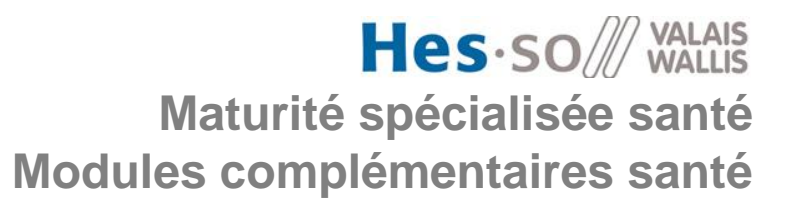

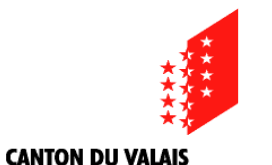

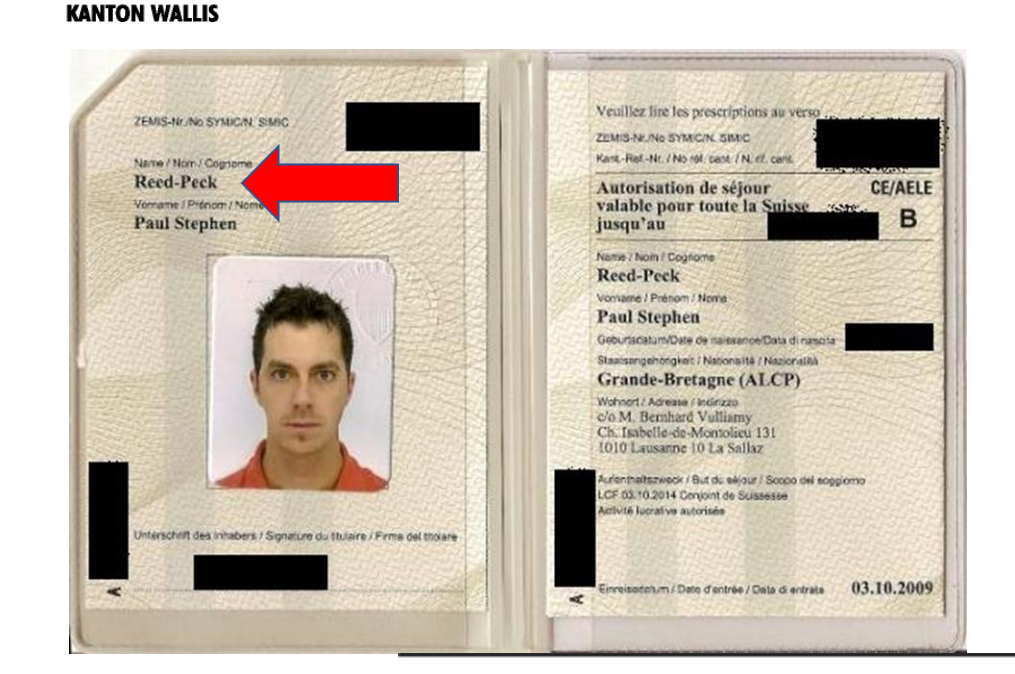

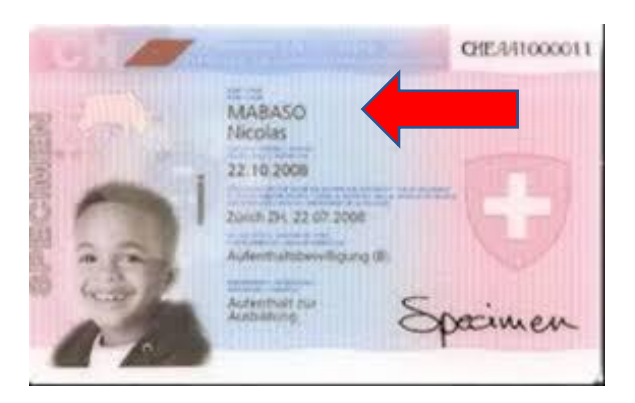

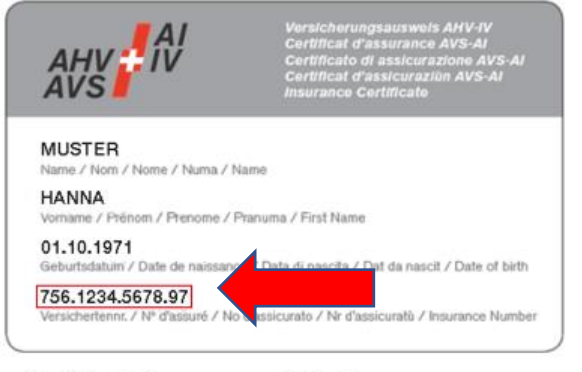

Certificat d'assurance AVS-AI

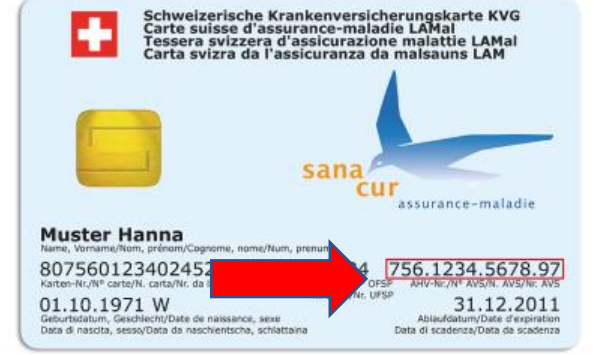

Carte d'assuré maladie

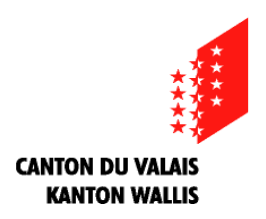

**17: Sur cette page, mettez votre origine qui est indiquée au dos de la pièce d'identité (pour les suisses) ou la nationalité (pour les personnes d'origine étrangère)**

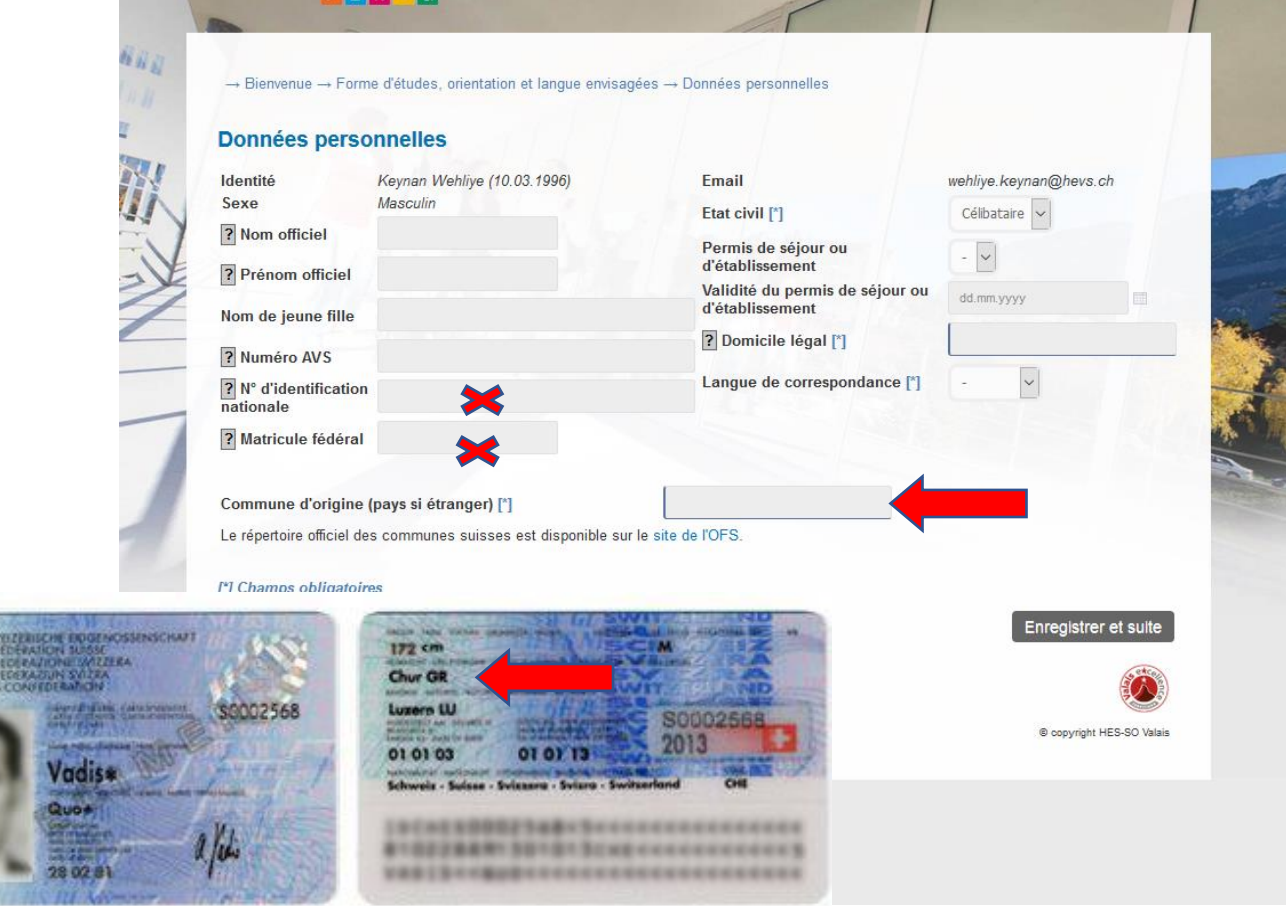

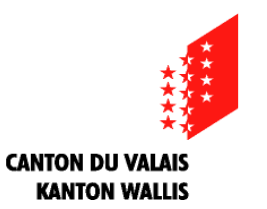

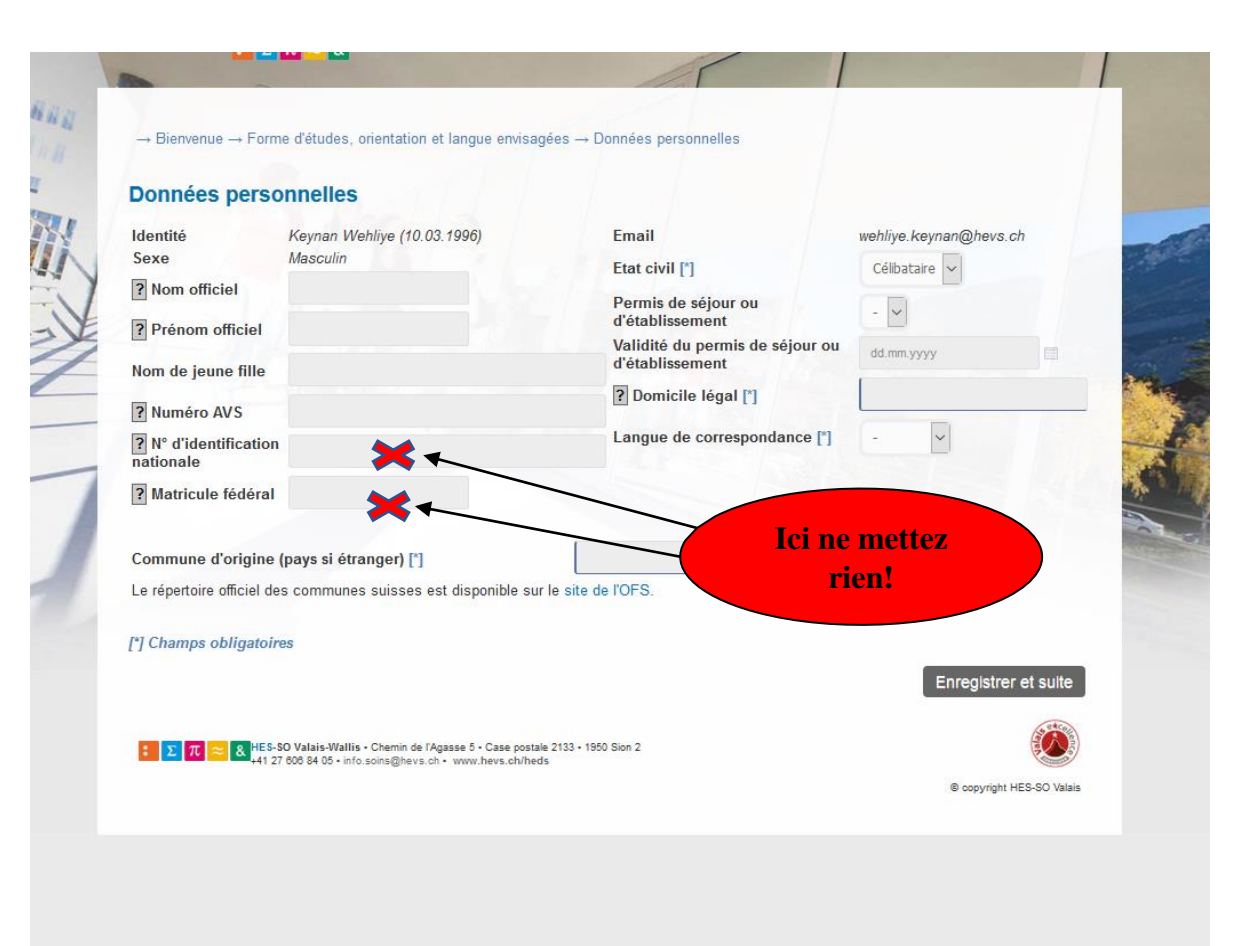

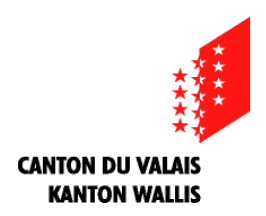

#### **18: Indiquez ici votre adresse ainsi que celles de vos parents et/ou de votre dernier représentant légal**

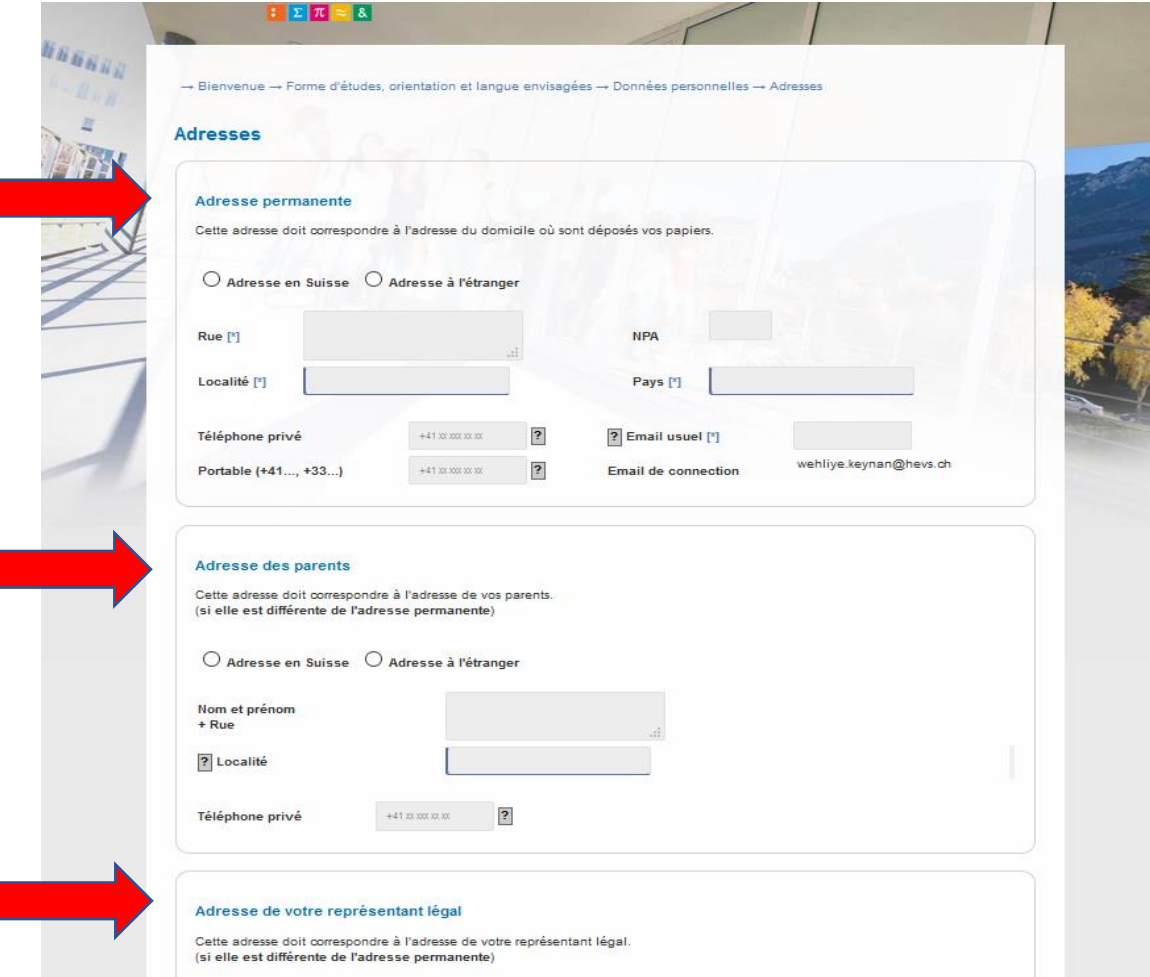

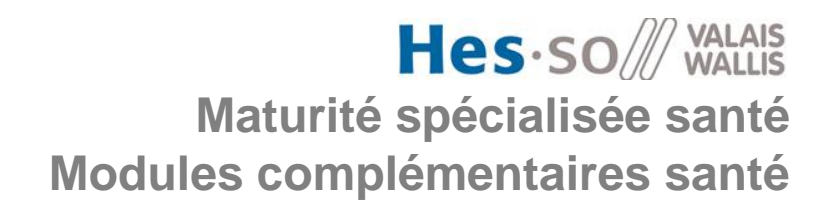

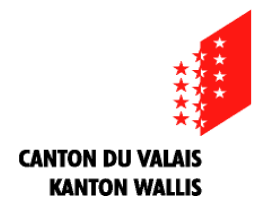

## **Indiquez ici votre téléphone privé (maison ou portable) ET en dessous, obligatoirement votre n° de portable**

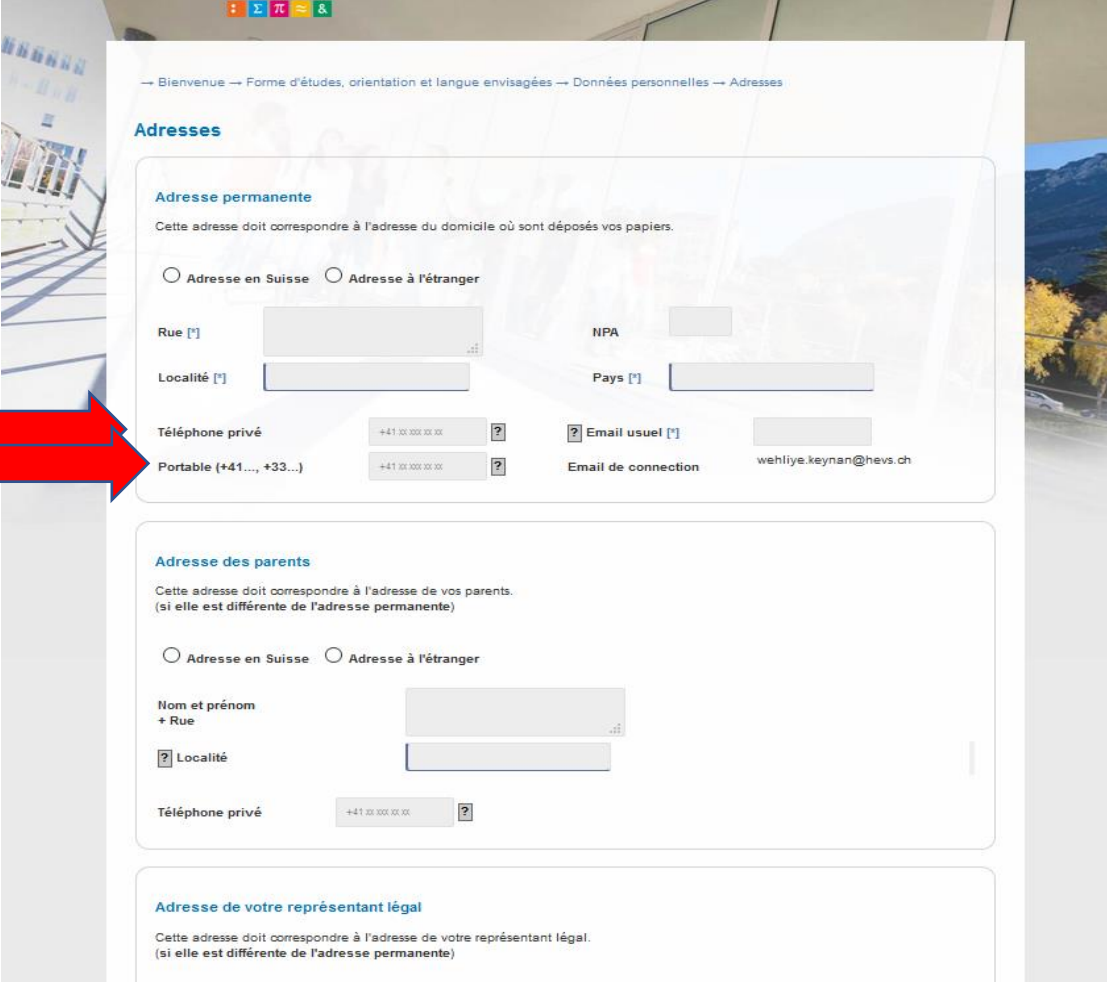

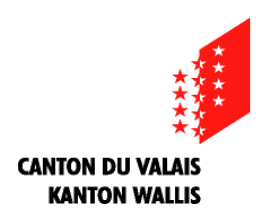

### **19: Indiquez ici les coordonnées d'une personne à prévenir en cas d'urgence**

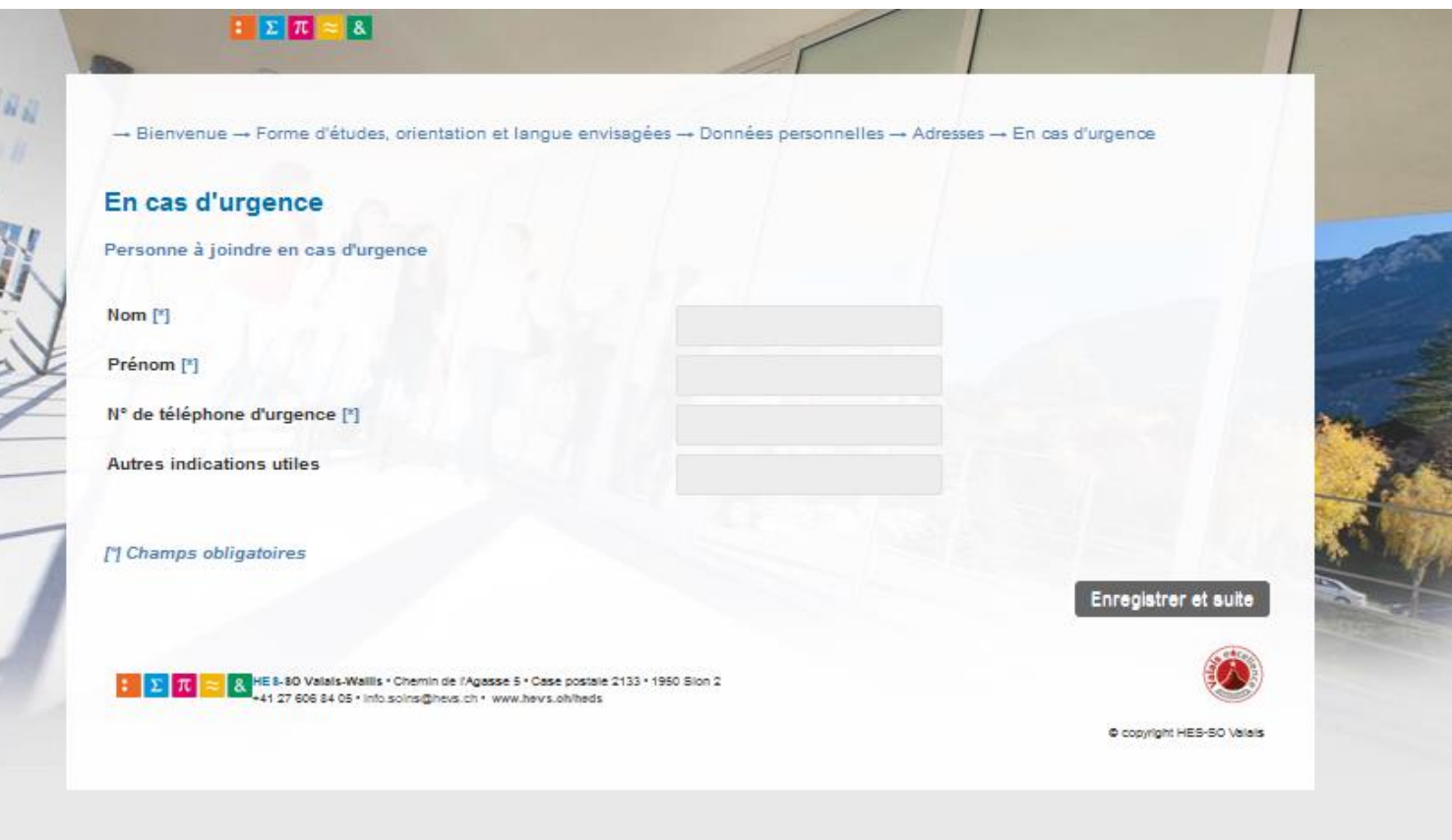

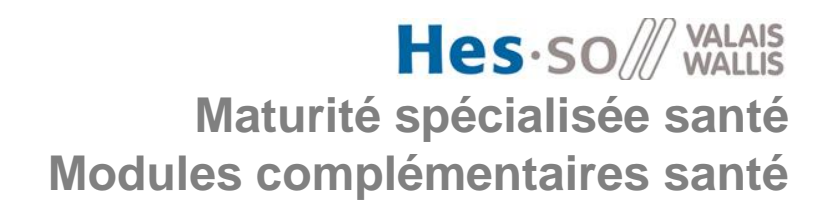

**CANTON DU VALAIS KANTON WALLIS** 

#### **20: Vous devez sélectionner ici votre langue maternelle et indiquer ensuite si vous avez des diplômes dans d'autres langues**

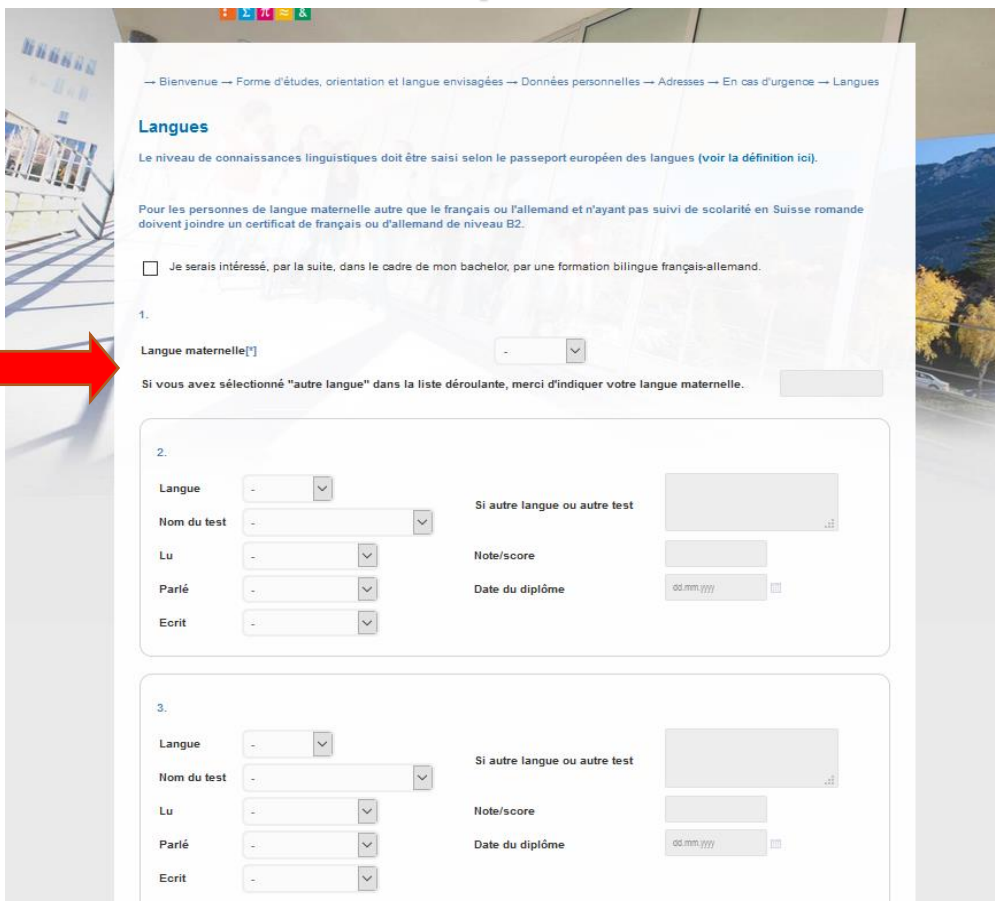

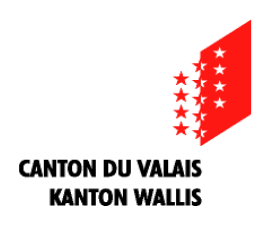

#### **21: Sur cette page cochez «compte postal ou compte bancaire». Il vous sera demandé ensuite votre IBAN si vous en avez un. Si non, vous pourrez passer à l'étape suivante**

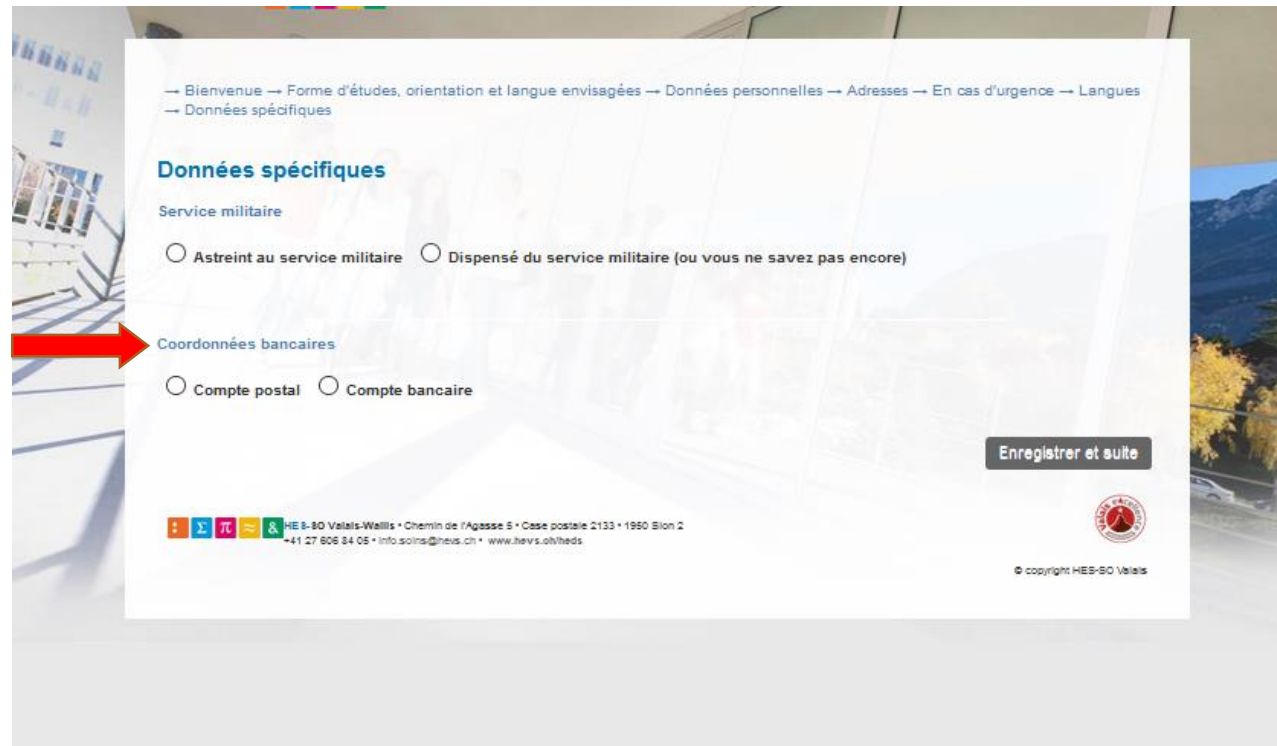

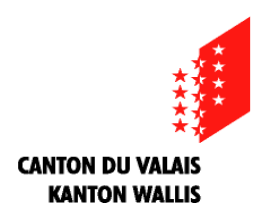

#### **22: Sélectionnez ici votre Ecole de Culture Générale…**

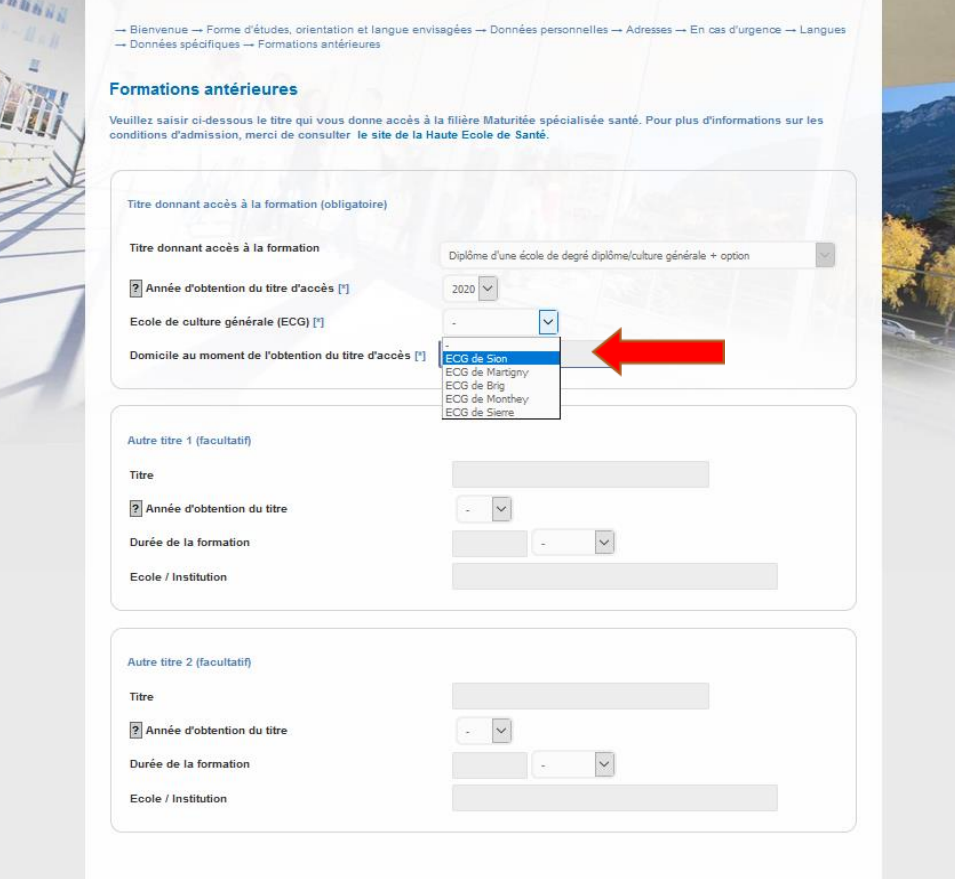

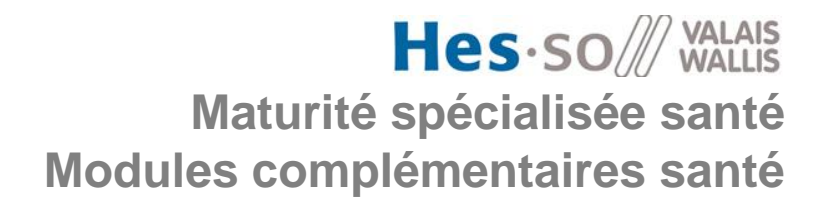

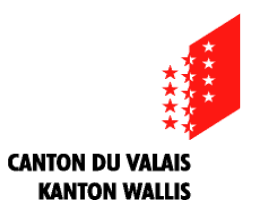

#### **…puis indiquez votre domicile actuel**

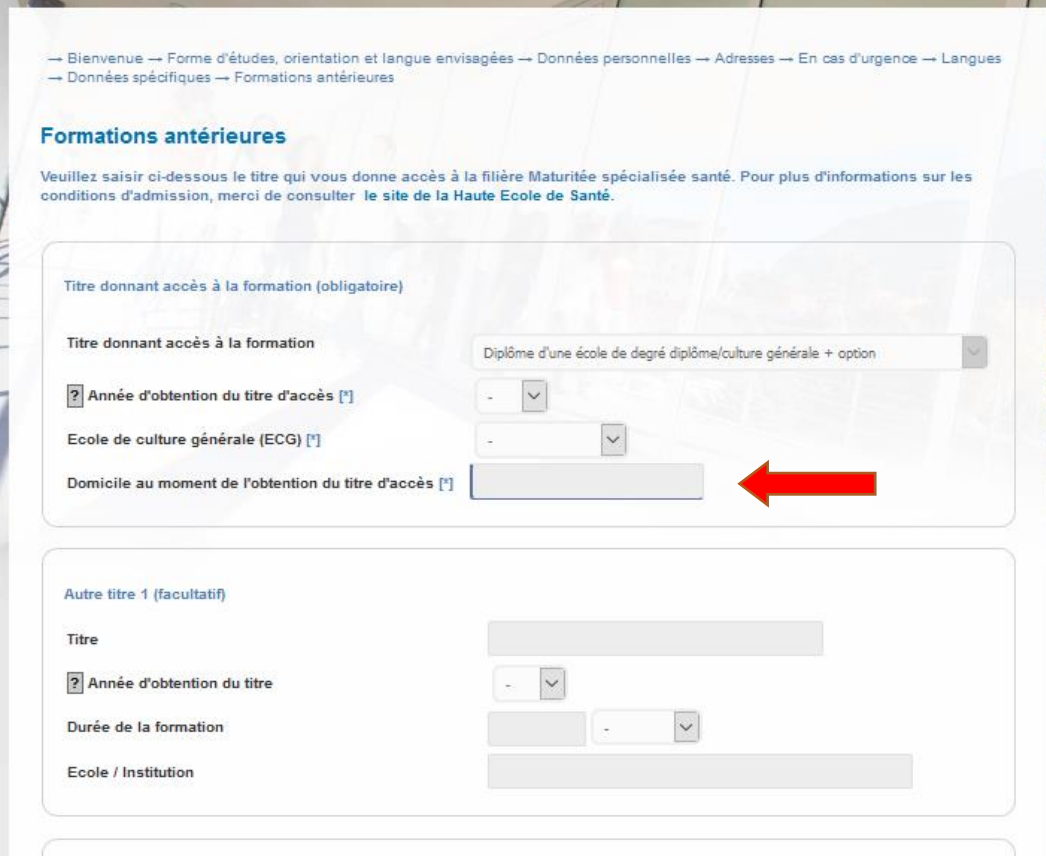

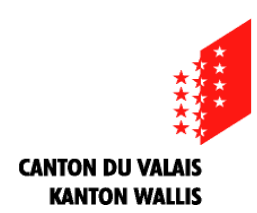

#### **23: A la page suivante, il faut cliquer sur «parcourir», ensuite choisir une photo de vous, récente, en couleur, la centrer et ensuite cliquer sur «rogner et enregistrer» comme sur l'exemple ci-dessous**

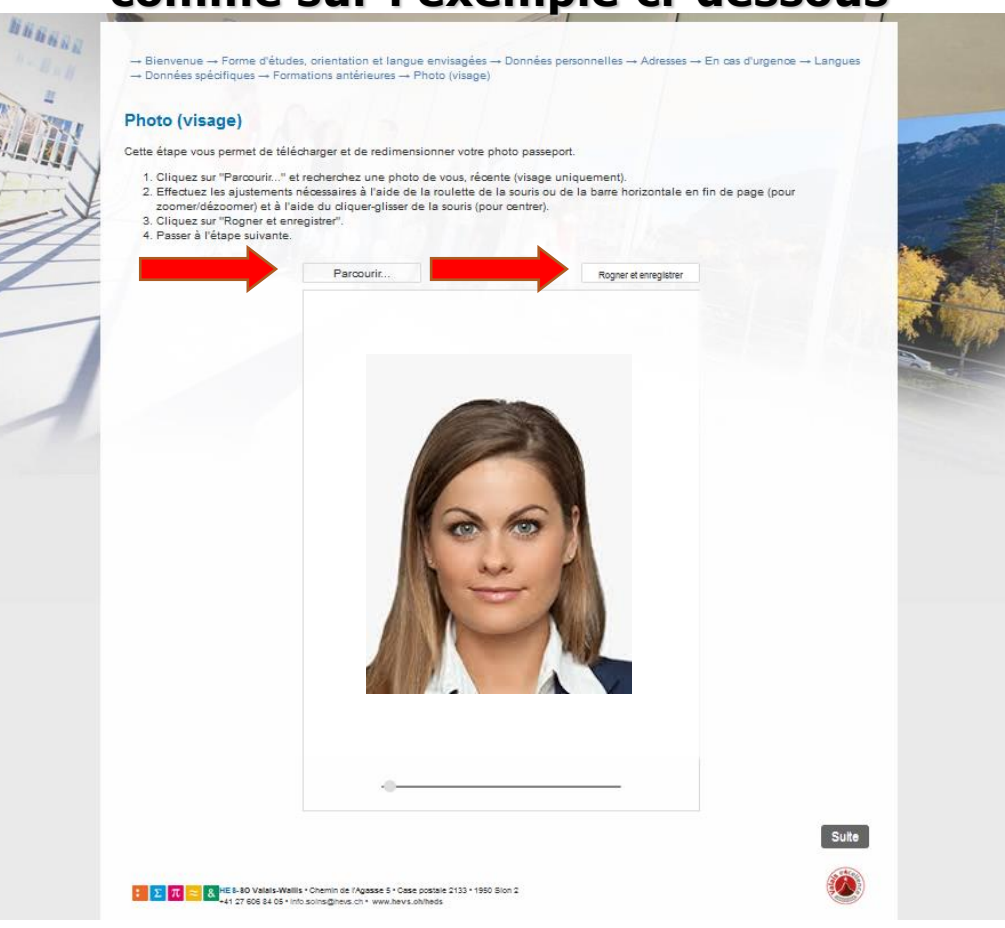

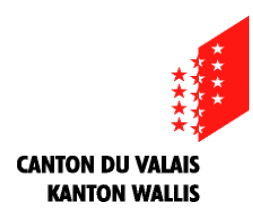

#### **24: Glissez ici les scans en PDF des documents qui vous sont demandés (voir exemples ci-après)**

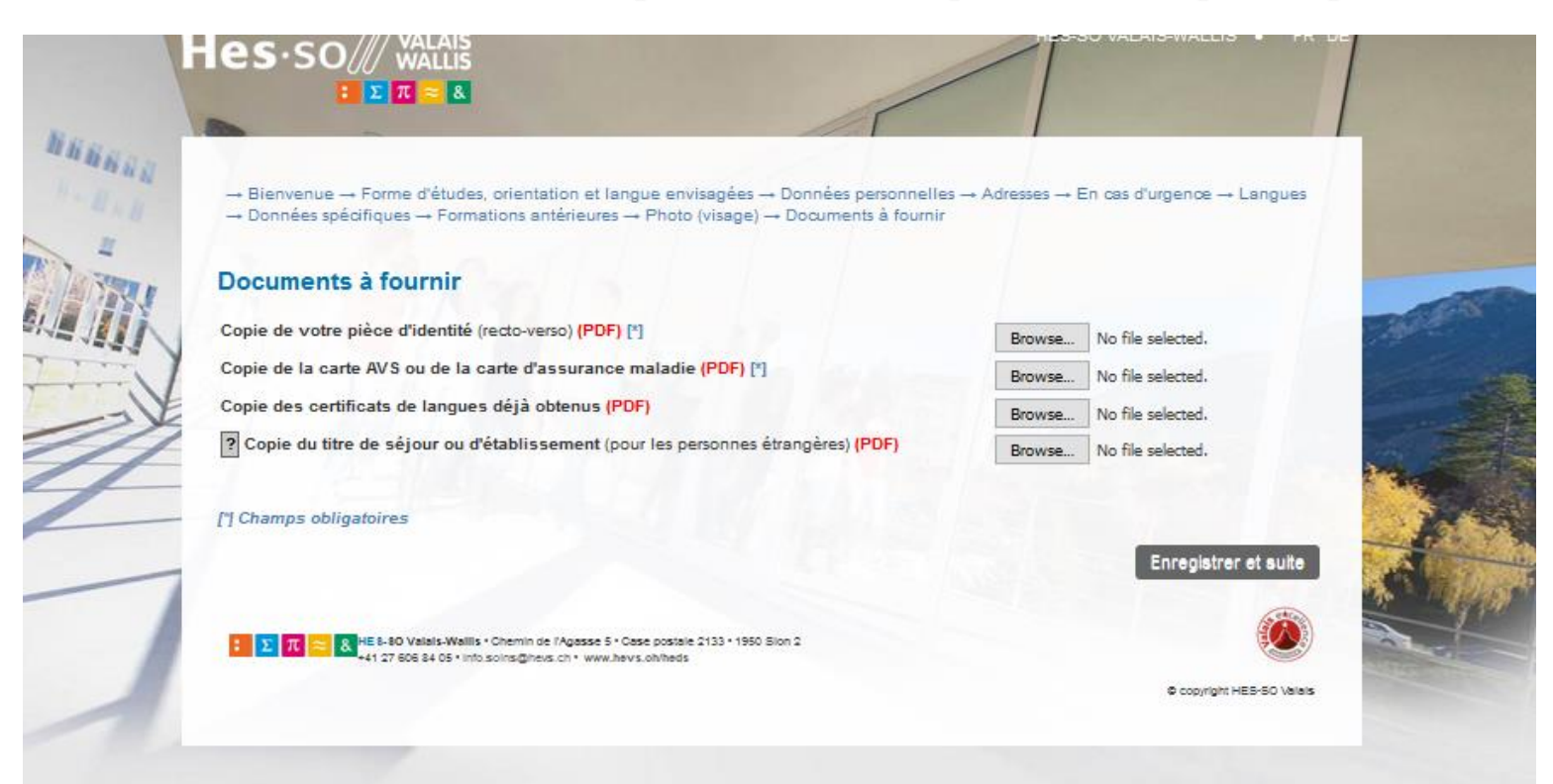

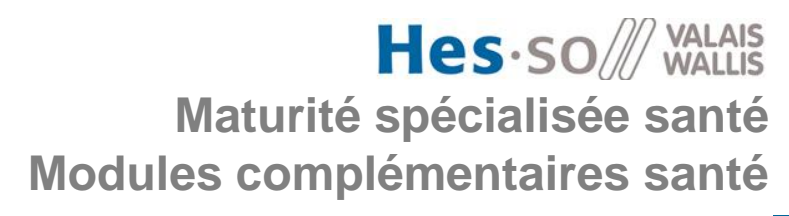

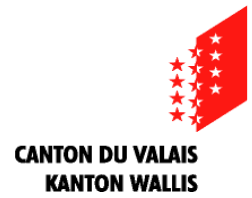

# **25: Voici différents types de copies de pièces d'identités**

CONFEDERATION SUISSE CONFEDERATIONS WITHIN

Jadiss

#### **Passeport suisse:**

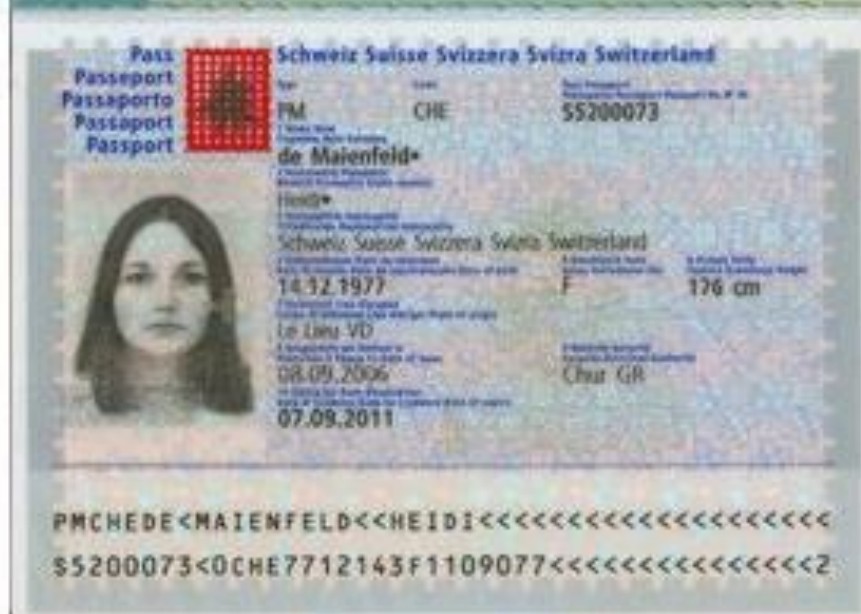

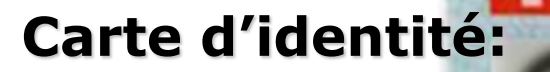

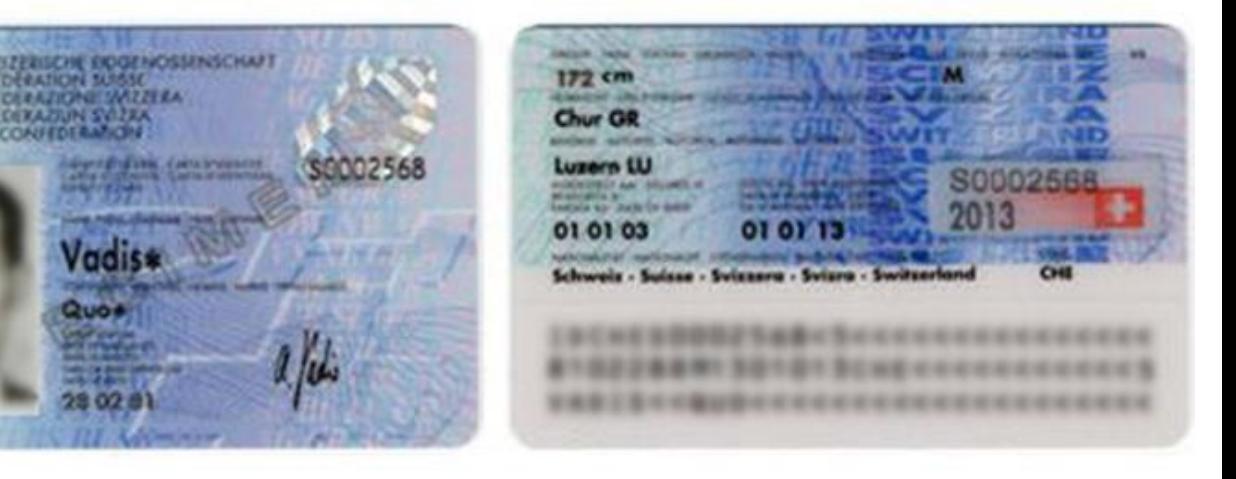

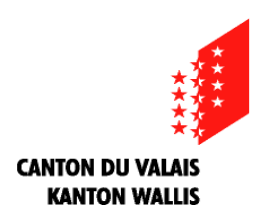

## **26: Voici différents types de copies de permis de séjour**

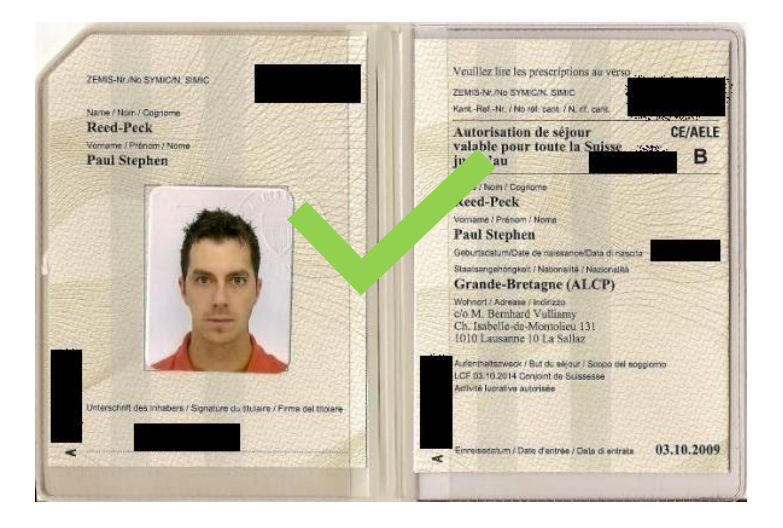

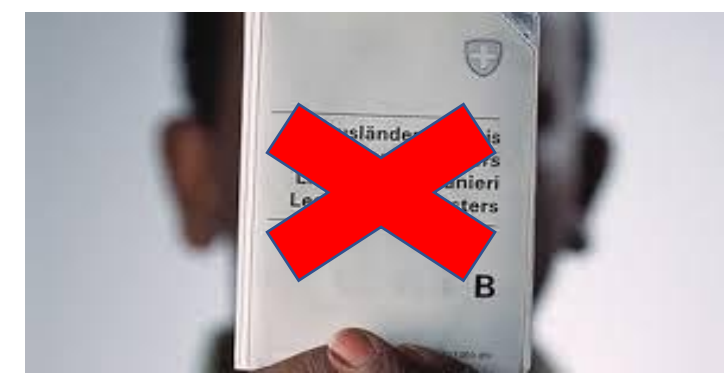

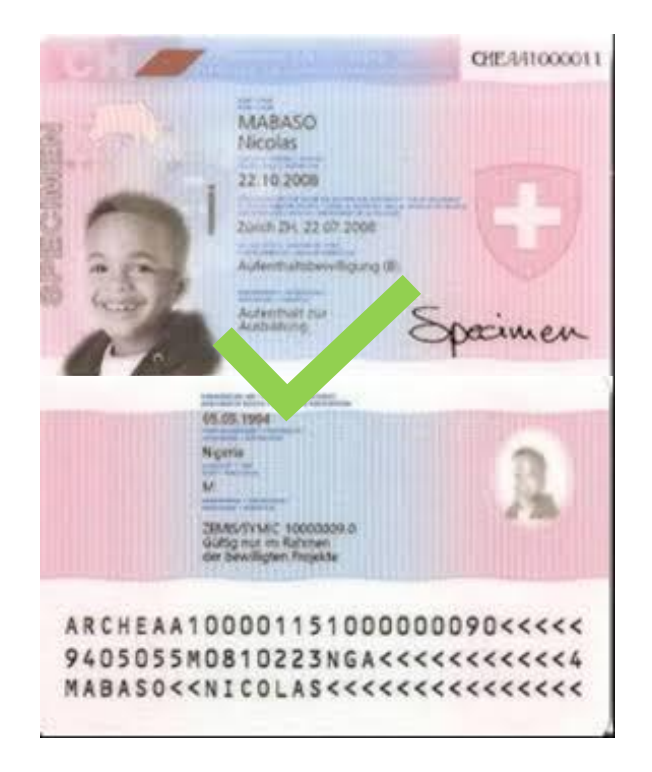

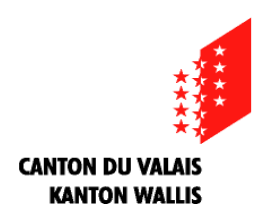

#### **27 : Vous pouvez insérer d'autres documents qu'il vous semble important de nous communiquer**

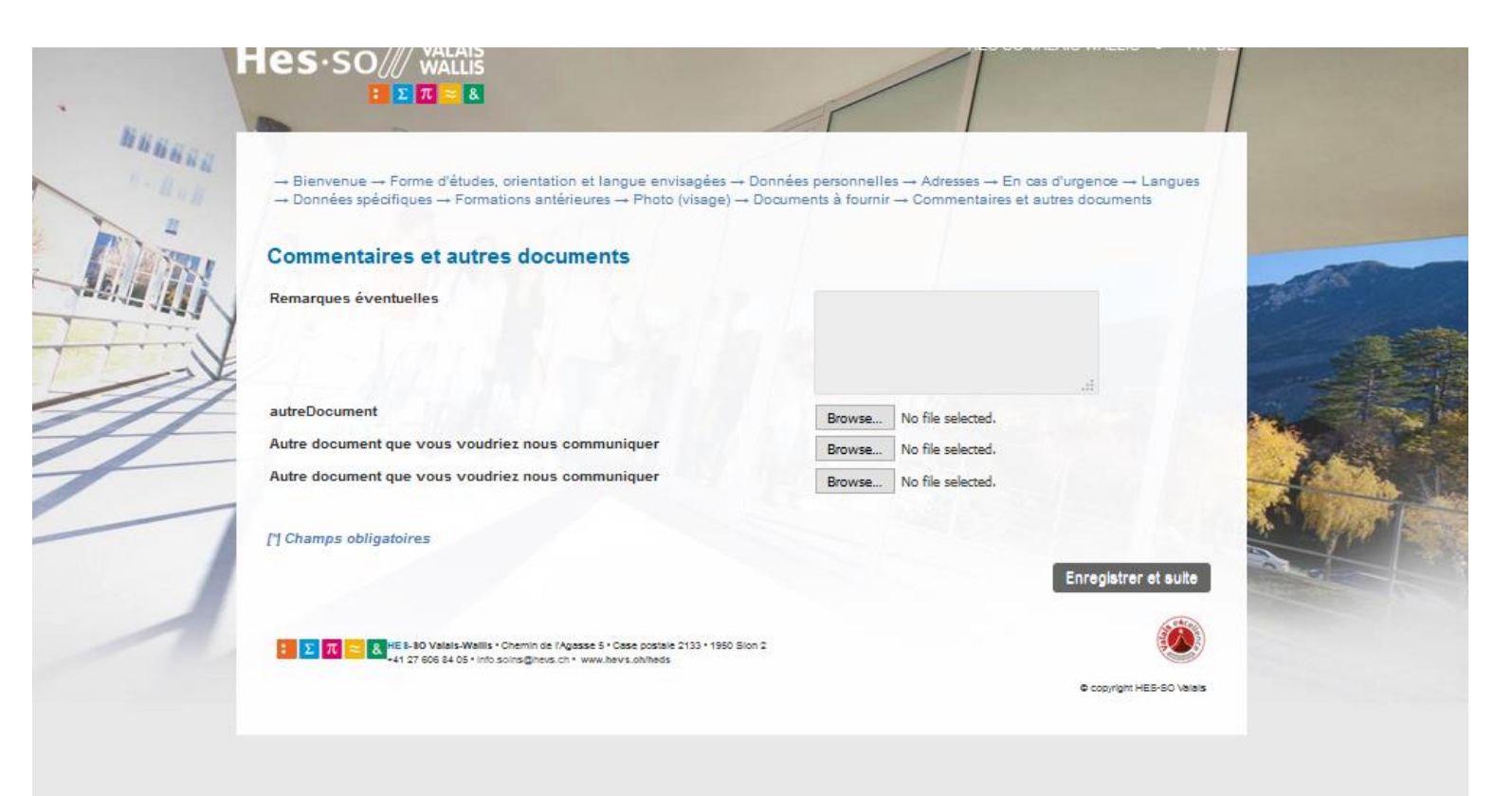

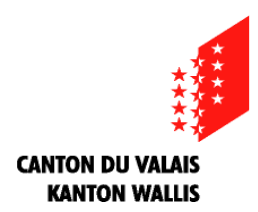

#### **28: Veuillez vérifier que votre inscription est correcte et complète, et si c'est le cas appuyez sur le bouton «suite»**

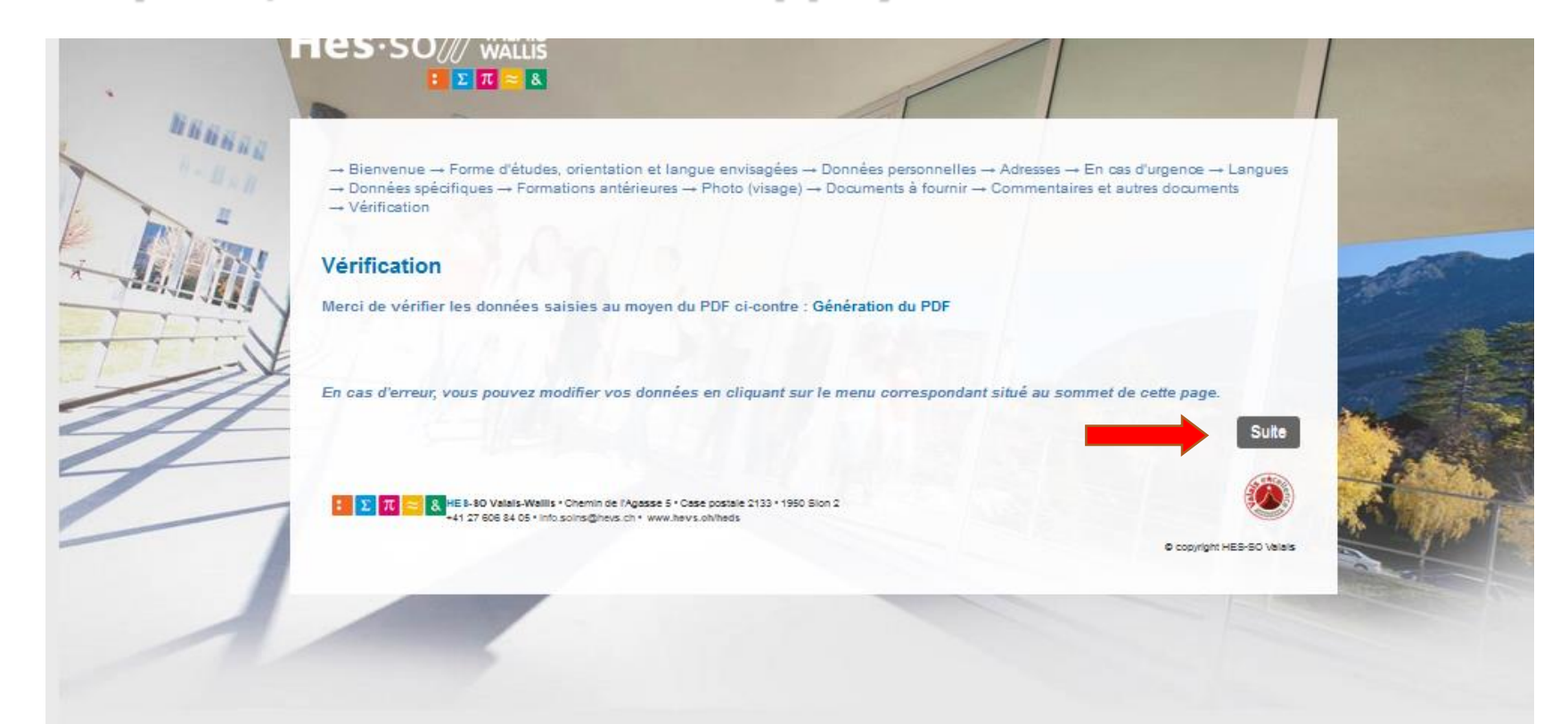

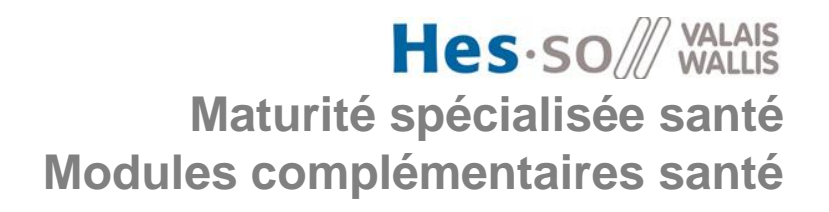

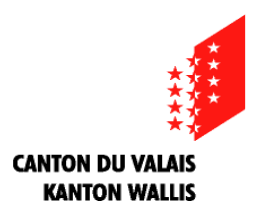

## **29: Si l'inscription est correcte et complète, veuillez appuyer sur le bouton «validation»**

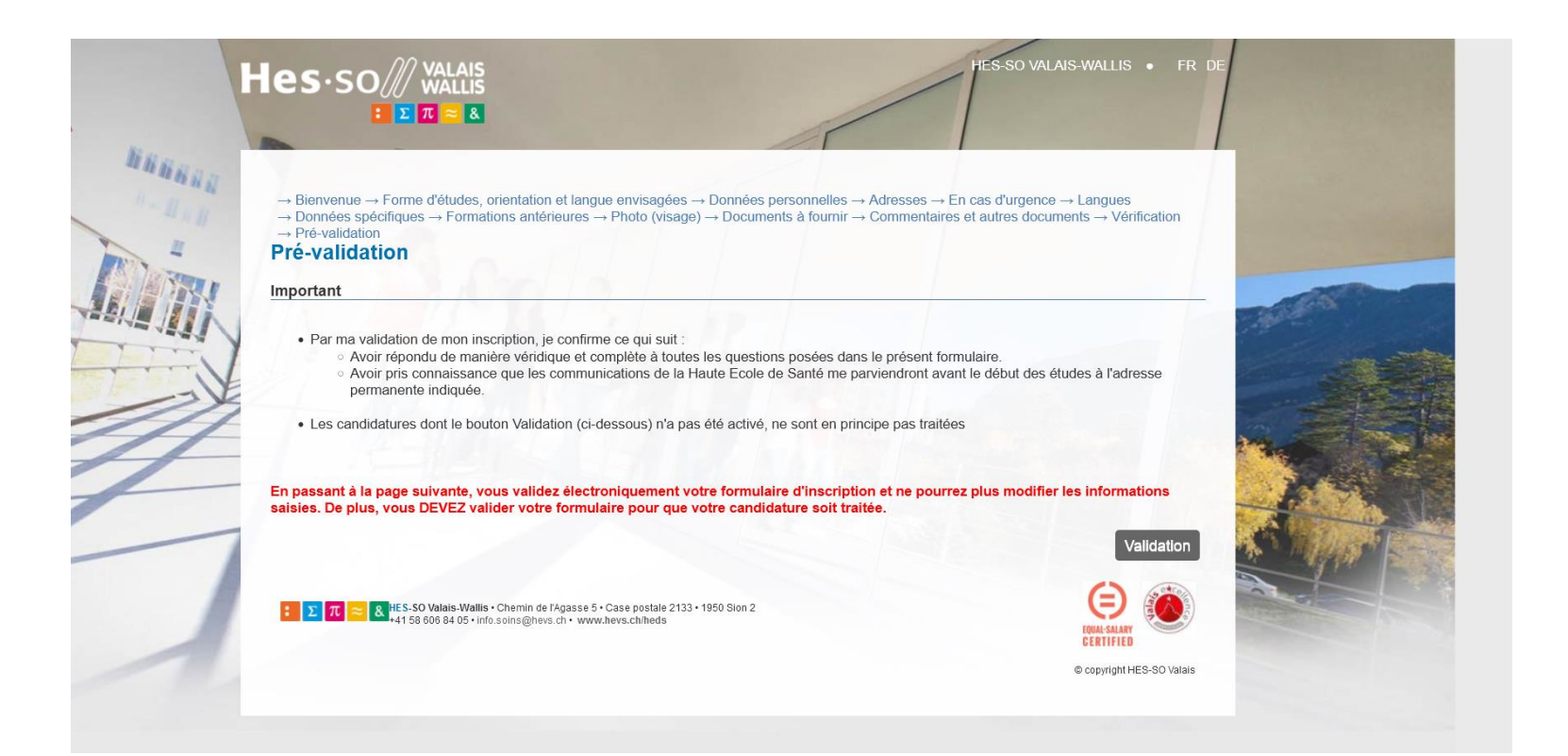

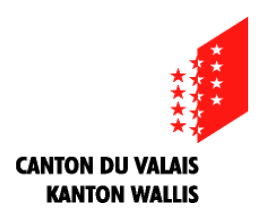

## **30: Si vous arrivez sur cette page c'est que votre inscription nous est bien parvenue et nous vous en remercions. Vous allez recevoir un mail de confirmation**

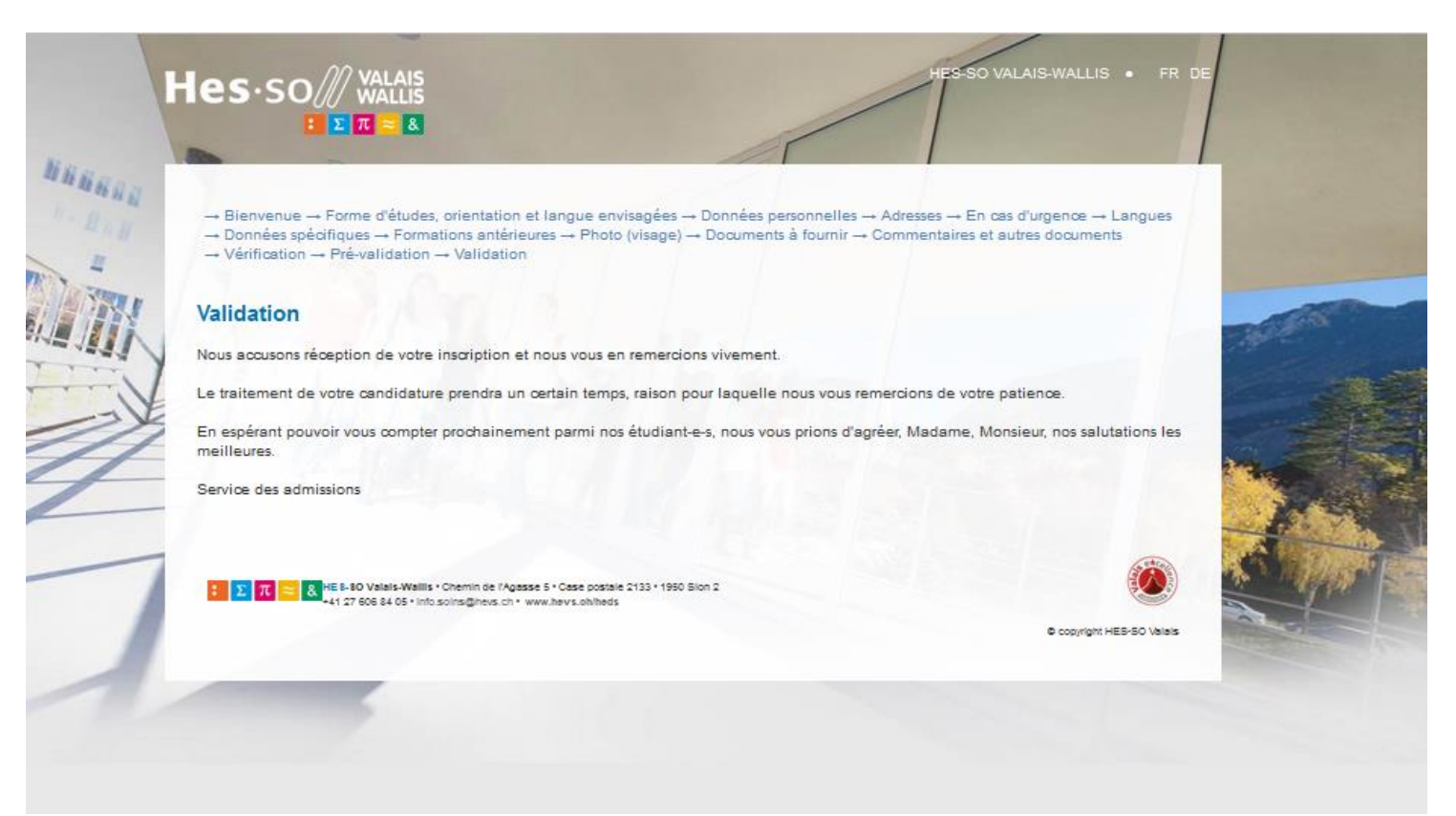